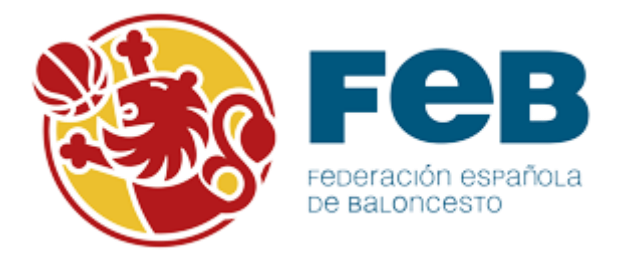

# Manual Oficina Web de Clubes

# **INTRODUCCIÓN:**

La **Oficina Web de Clubes** de Intrafeb es la oficina virtual desde la que un club podrá realizar las siguientes operaciones durante la temporada:

- 1. **Ver información** sobre las categorías, períodos de inscripciones, períodos de licencias, estados de los procesos de sus equipos, etc.
- 2. **Gestionar datos del club**: podrá modificar los datos de contacto, dirección, buscar y añadir directivos, modificarlos, etc.
- 3. **Ver la información** de los diferentes tipos **de plazos**:
	- a. Inscripciones
	- b. Licencias
- 4. **Renovar las inscripciones** de sus equipos en las diferentes categorías cuando un equipo tiene el derecho deportivo para inscribirse en una categoría.
- 5. **Solicitar plaza**.
	- a. Para obtener derechos en una categoría distinta a la que tiene derecho deportivo adquirido.
	- b. Para crear un equipo nuevo o volverlo a poner en activo después de una o más temporadas sin haberlo inscrito.

#### 6. **Diligenciar componentes**.

- a. Renovación de los componentes de la temporada anterior o de componentes de otros equipos del club en otras categorías.
- b. Movimientos durante la temporada: Altas, bajas, bajas por lesión y altas de lesión.
- c. Listas de refuerzos para equipos de categorías nacionales.

Durante los diferentes procesos de inscripción (renovación o solicitud de plaza) de equipos así como de diligenciamiento de componentes podrá ver y seguir el estado de cada operación.

Además, cada una de estas operaciones será comunicada enviando un email a la dirección de correo electrónico que se haya puesto en la ficha de la inscripción del equipo. Por tanto **es importante asegurarse de que el correo electrónico que se pone en la ficha de la inscripción es válido y será atendido durante toda la temporada**.

**Página de inicio o página de Login**: Para acceder a la Oficina Web de Clubes debe hacerlo a través de la página<https://intrafeb.feb.es/oficinawebclub> introduciendo el usuario y contraseña proporcionado por la federación/delegación correspondiente.

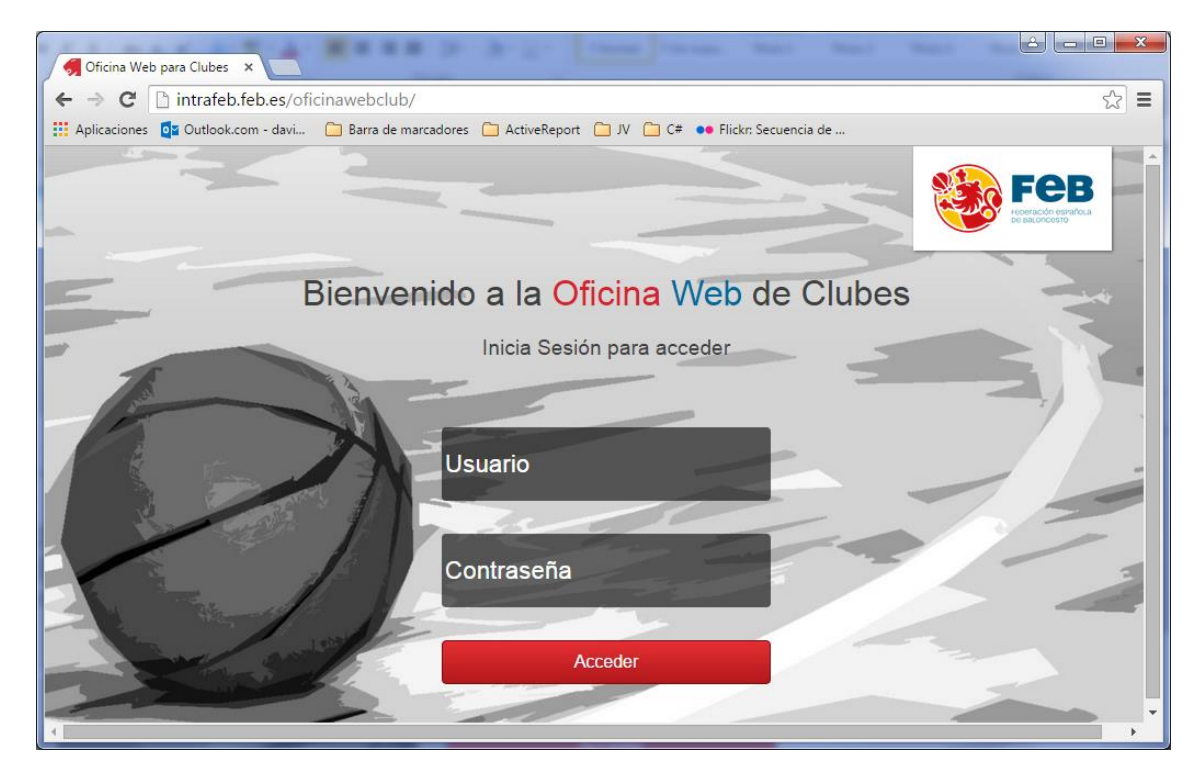

Para salir de la oficina web de clubes haga clic en el botón "cerrar sesión":

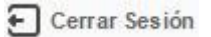

Que se encuentra en la parte superior derecha tal y como se puede ver en la imagen siguiente:

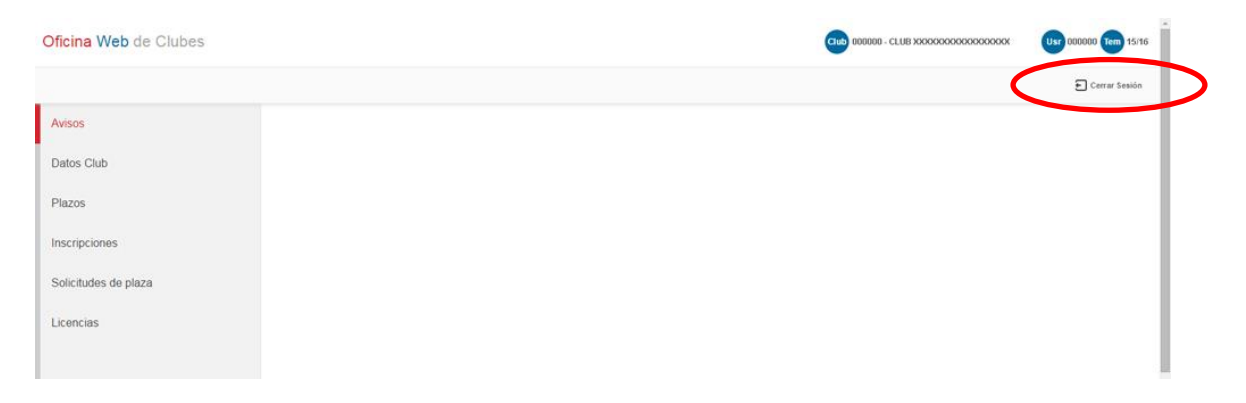

# **MENÚ AVISOS:**

Cuando se accede a la oficina web de clubes la página que se carga por defecto es la de **Avisos**. Aquí se mostrará información relativa a las competiciones, plazos de inscripción o licencias, aceptación o rechazo de operaciones por parte de las federaciones, etc.

Aquí puede ver algunos ejemplos de mensajes de información en el menú de avisos.

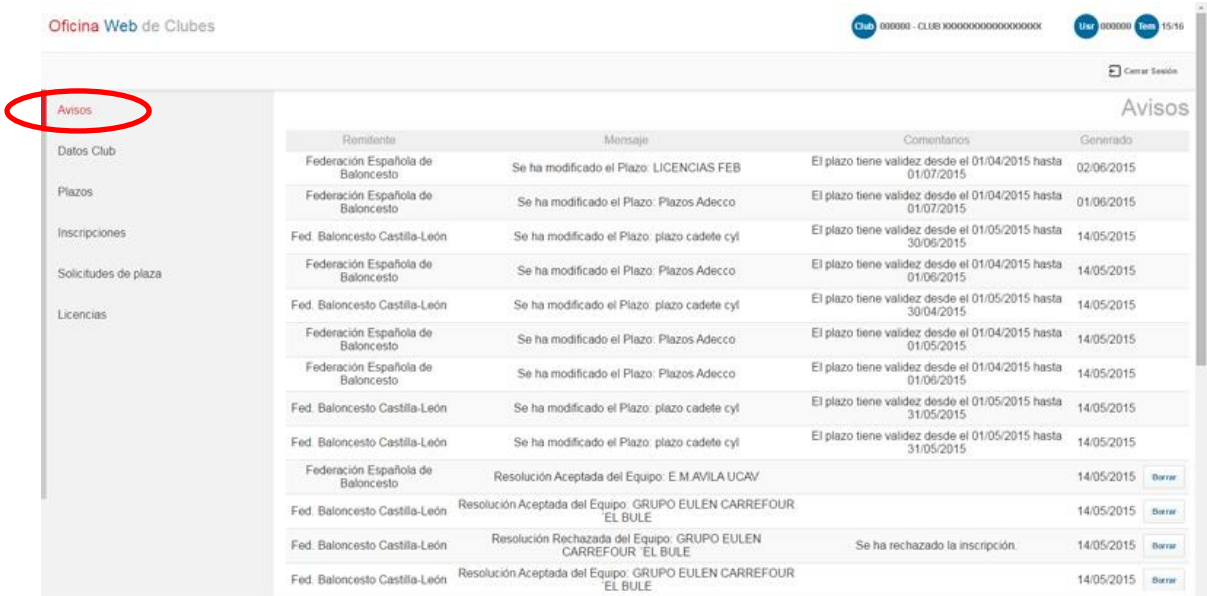

Los avisos relativos a operaciones exclusivas de los equipos podrán ser eliminados del panel utilizando el botón "Borrar" Borrar

En los avisos se puede ver lo siguiente:

Remitente: federación/delegación que ha generado el aviso.

Mensaje: la información relativa al aviso.

Comentarios: dichos comentarios serán introducidos por el remitente si así lo estima oportuno para añadir información al aviso.

Generado: es la fecha del aviso. Este campo es por el que se ordena.

# **MENÚ DATOS CLUB:**

Aquí se puede ver/modificar la información relativa al club.

Los campos que aparecen sombreados no los puede modificar el club, deberá hacer una solicitud a la federación autonómica correspondiente para modificar cualquiera de ellos mediante un email o llamada telefónica.

Los campos que aparecen en blanco sí son susceptibles de ser modificados por el club. Una vez hecho cualquier modificación se guarda haciendo clic sobre el botón "Actualizar":

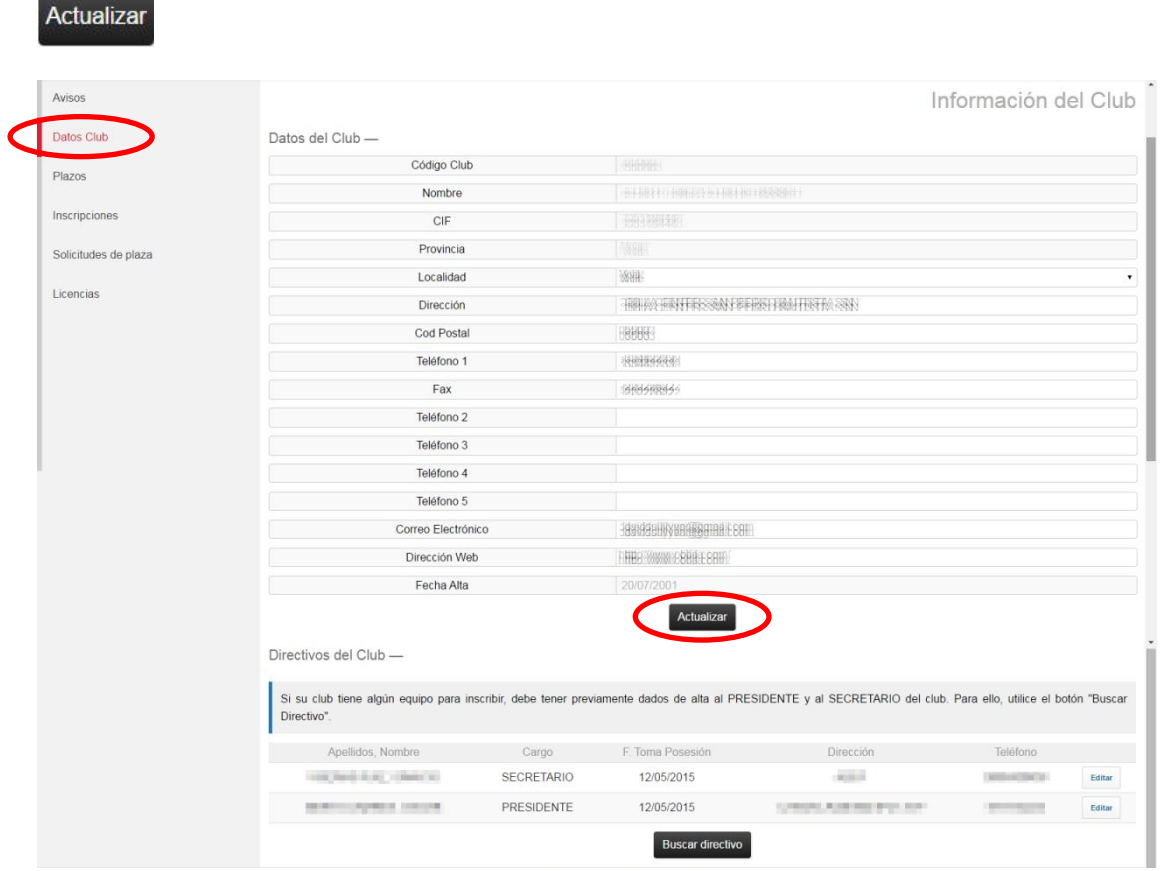

Un club deberá tener al menos dos directivos con los cargos de **PRESIDENTE** y **SECRETARIO**. De no añadir estos dos directivos no podrá realizar la inscripción o solicitud de plaza para ninguna categoría.

En el siguiente punto se detalla como Buscar, crear y/o añadir un directivo. Los directivos no se pueden eliminar una vez añadidos. Esto solo puede hacerlo la federación correspondiente.

#### **Buscar y añadir un directivo:**

Desde el menú **Datos Club** accediendo a través del botón de "Buscar directivo"

#### **Buscar directivo**

Tendrá acceso a un buscador con los siguientes campos posibles de búsqueda: NIF, Fecha de Nacimiento, Apellidos y Nombre. Puede realizar la búsqueda por uno de ellos, una combinación de varios o todos a la vez.

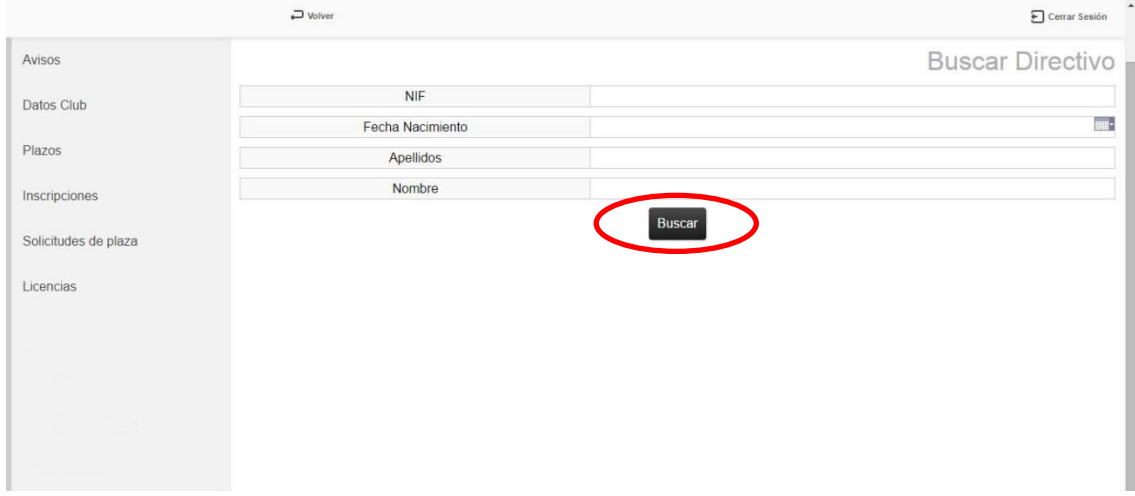

En el ejemplo se introduce un NIF y se hace clic sobre el botón de "Buscar":

#### **Buscar**

En este caso, se encuentra a un directivo que aparece en el panel inferior tal y como se ve en la imagen siguiente:

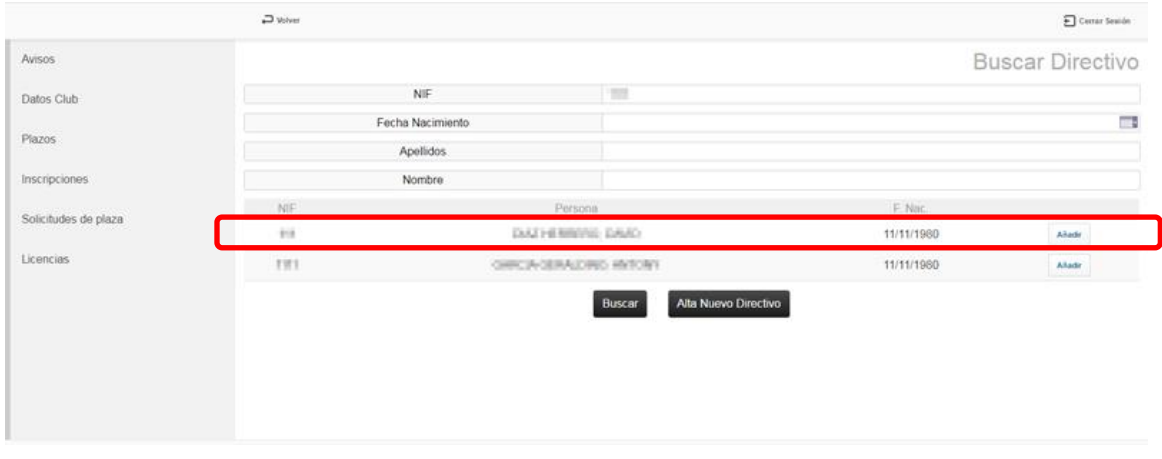

Haciendo clic sobre el botón "Añadir" **Añadir** que hay a la derecha se accede previamente a la información del directivo. Se puede modificar cualquiera de sus campos tanto de Datos Personales, Datos de Contacto u Otros Datos.

Tanto el cargo como las **fechas de posesión** y **alta** son obligatorios para añadir un directivo. Una vez que toda la información está correctamente cumplimentada haga clic en el botón "Aceptar" para guardar todos los datos y volver a la ventana anterior.

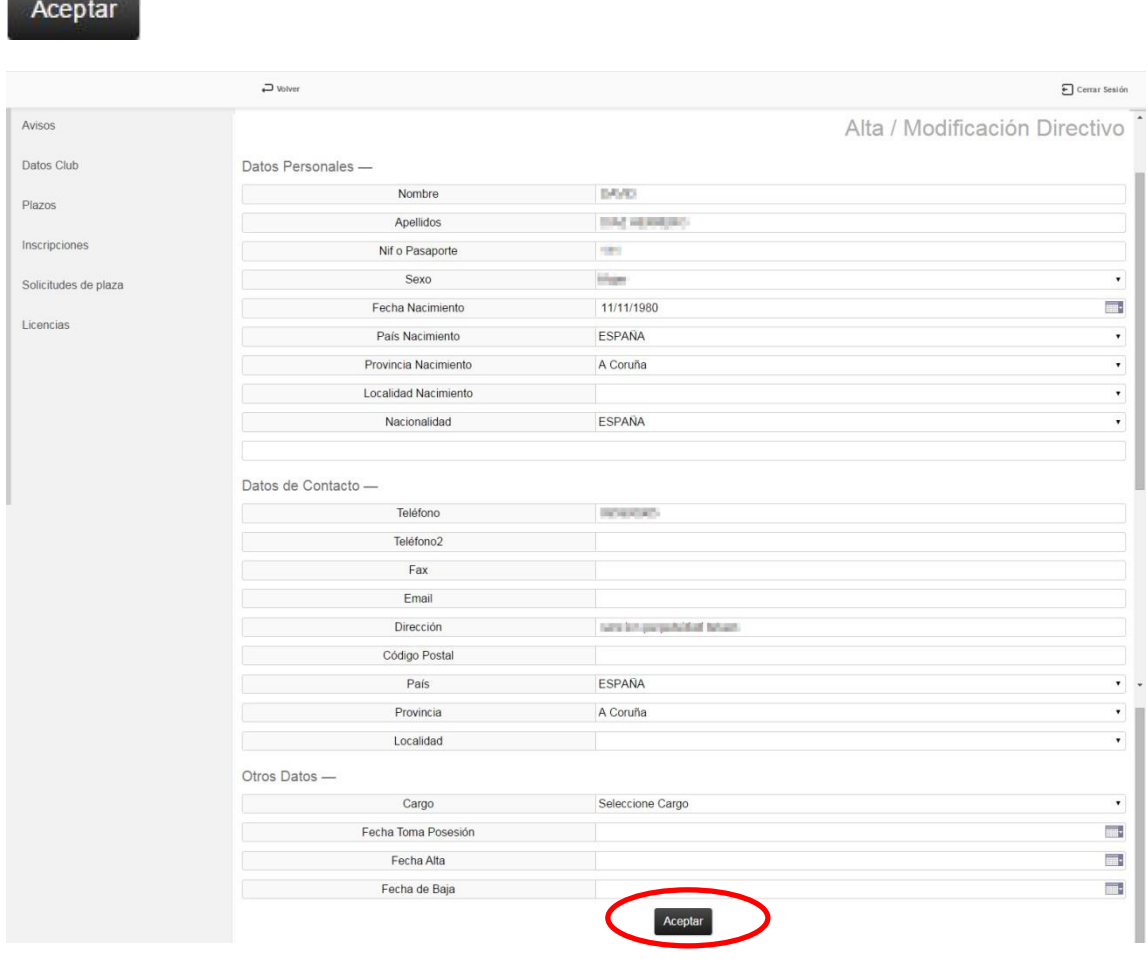

Si desea volver a la página anterior sin realizar ninguna modificación, haga clic en el botón

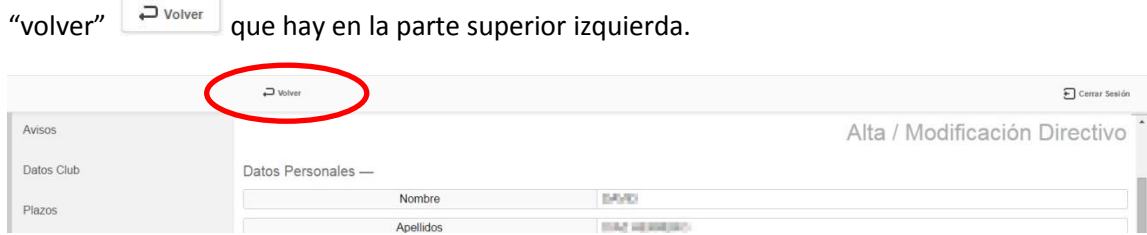

Si al realizar una búsqueda de directivo no se obtiene ningún resultado puede crear un directivo haciendo clic en el botón "Alta Nuevo Directivo"

Alta Nuevo Directivo

<u> 20 minutes - 20 minutes - 20 minutes - 20 minutes - 20 minutes - 20 minutes - 20 minutes - 20 minutes - 20 minutes - 20 minutes - 20 minutes - 20 minutes - 20 minutes - 20 minutes - 20 minutes - 20 minutes - 20 minutes -</u>

Y se accede a la página de **Alta / Modificación Directivo** con todos los campos vacíos para dar de alta al nuevo directivo. Deberá rellenar todos los datos que son obligatorios y después hacer clic en el botón "Aceptar" para crear al nuevo directivo.

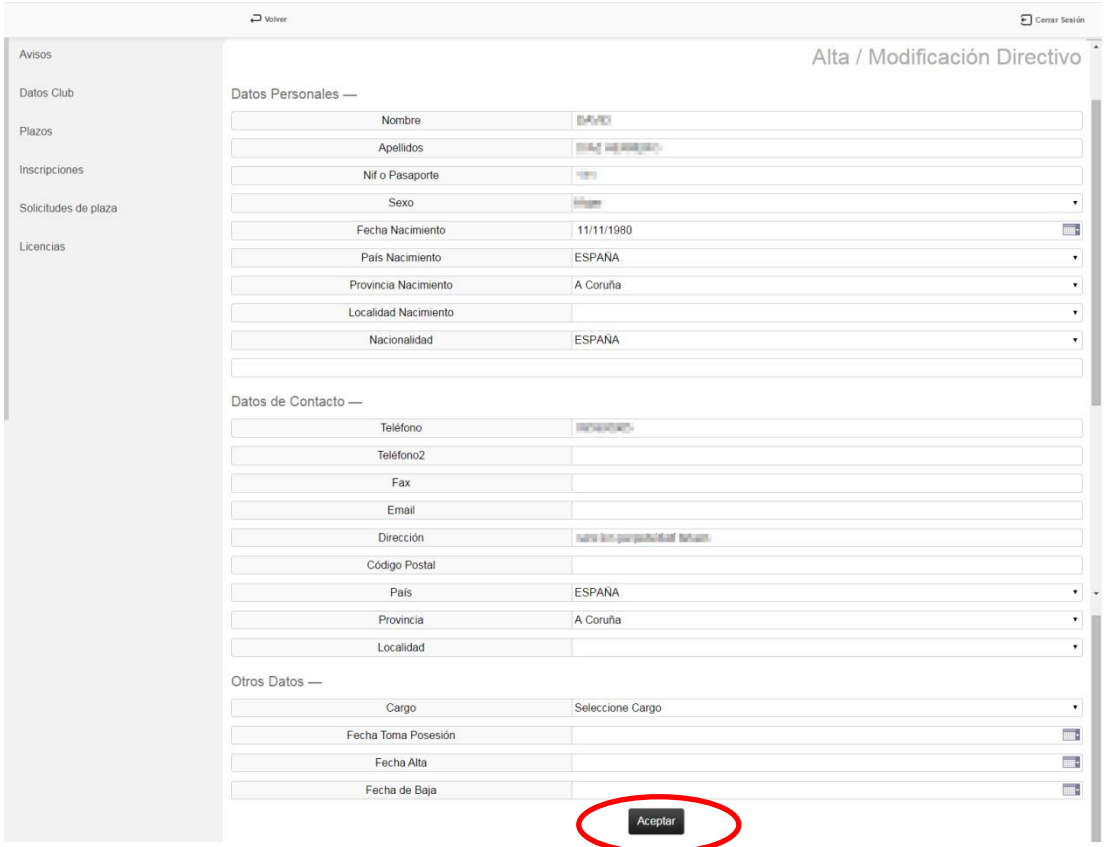

# El nuevo directivo aparecerá en la página de Datos Club añadido en la lista de directivos.

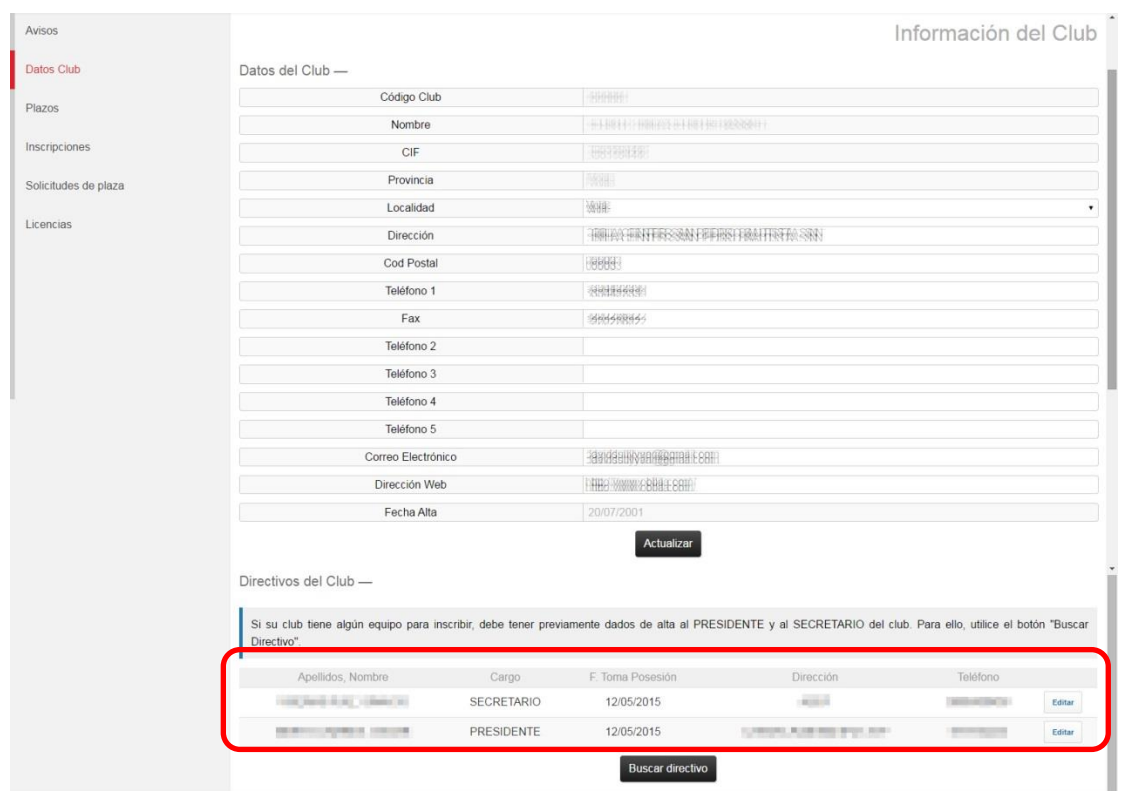

# **MENÚ PLAZOS:**

En el menú de plazos se puede ver la información de los diferentes plazos que existan tanto de períodos de **inscripciones** como de **licencias**.

Primero se selecciona un tipo de plazo en el desplegable de "Tipo de Plazo":

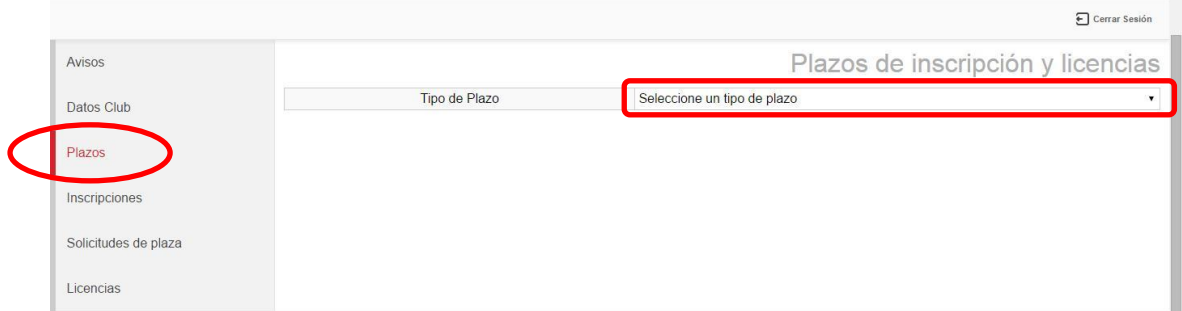

En el ejemplo se elige el tipo de plazo: Inscripción y como se puede ver en la imagen siguiente, existen dos plazos, pero podrían aparecer muchos más, del cual tenemos la siguiente información:

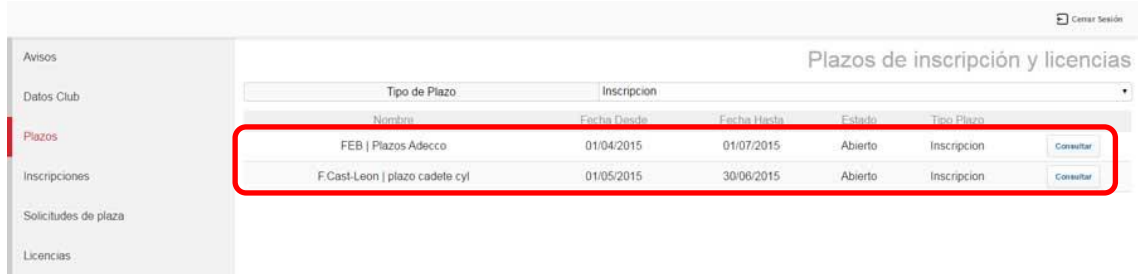

Nombre: Federación o Delegación que ha creado el plazo y el nombre del mismo.

Fecha desde: Fecha en la que se abre el plazo.

Fecha hasta: Fecha en la que se cierra el plazo.

Estado: Indica si el plazo está abierto o cerrado, dicho estado lo definen las fechas.

Tipo Plazo: El tipo de plazo al que estamos accediendo.

**Consultar** Ver información más detallada del plazo.

Haciendo clic sobre el icono se accede a la información más detallada del plazo donde se pueden ver las categorías incluidas en el mismo. En el ejemplo solo hay una categoría asignada a este plazo, pero podría haber muchas más.

También se puede ver la hora de inicio de apertura del plazo y la hora de cierre.

Esta ventana es únicamente informativa puesto que no se pueden realizar operaciones desde aquí.

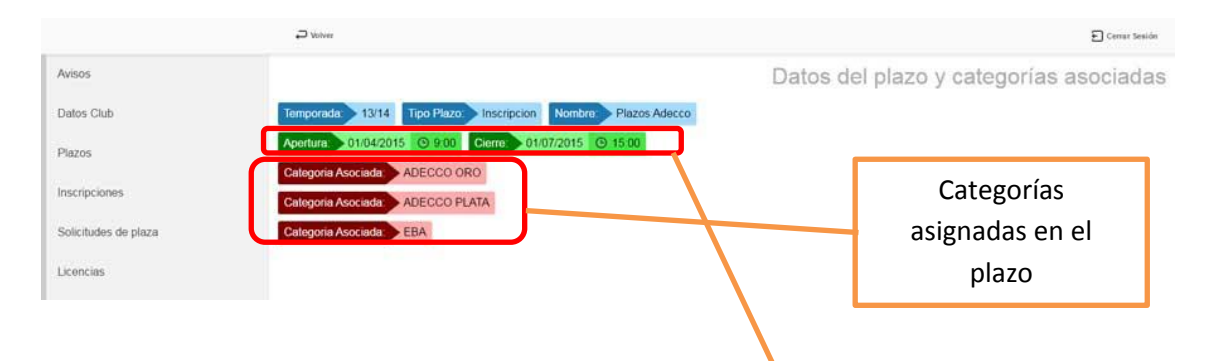

El estado de abierto o cerrado lo determinan las fechas de apertura y cierre de cada plazo así como la hora de inicio y fin definidos en el mismo.

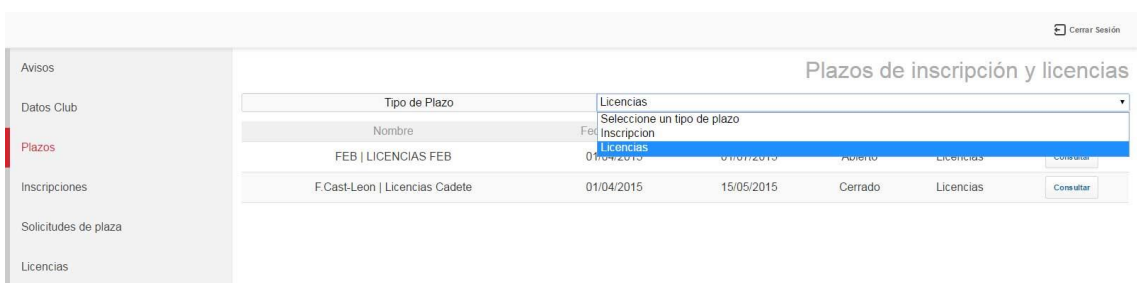

Toda la información es exactamente igual independientemente del tipo de plazo: en el siguiente ejemplo, se habría seleccionado el tipo de plazo de **Licencias**.

# **MENÚ INSCRIPCIONES:**

En este menú aparecerán todos aquellos equipos que tengan derechos deportivos adquiridos por competición o que hayan hecho una solicitud de plaza y ésta haya sido aceptada.

**IMPORTANTE**: las operaciones que puede realizar con un equipo desde este menú dependerán de si existe o no un plazo y si el mismo está abierto o cerrado. Si no existe plazo o existe pero está cerrado o no tiene asignada la categoría de su equipo solo podrá consultar la información del equipo a través del botón "consultar":

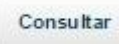

En caso de existir un plazo abierto (activo) y que tenga asignado la categoría de su equipo, dicho equipo podrá realizar la pre-inscripción a través del botón "Pre-inscribir":

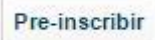

Tal y como vemos en la siguiente imagen:

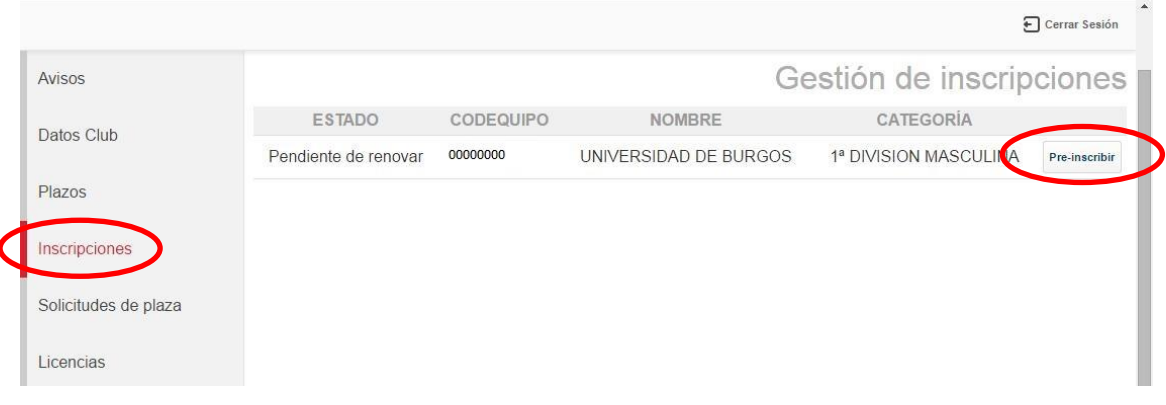

Una vez que se haya hecho clic sobre el botón de "Pre-inscribir" **se accede a la** pantalla de **Renovar inscripción** donde está toda la información relativa al equipo. Los campos que aparecen sombreados no son modificables.

Los campos que aparecen en blanco podrá modificarlos si lo desea o añadir aquellos que estén vacíos y sean obligatorios.

### **Recuerde que es importante asegurarse de que el correo electrónico que se pone en la ficha de la inscripción es válido y será atendido durante toda la temporada**.

Una vez que estén todos los campos cumplimentados debidamente se puede finalizar la preinscripción haciendo clic sobre el botón "Pre-Inscribir".

# Pre-inscribir

Se puede ver todo lo descrito en la siguiente imagen:

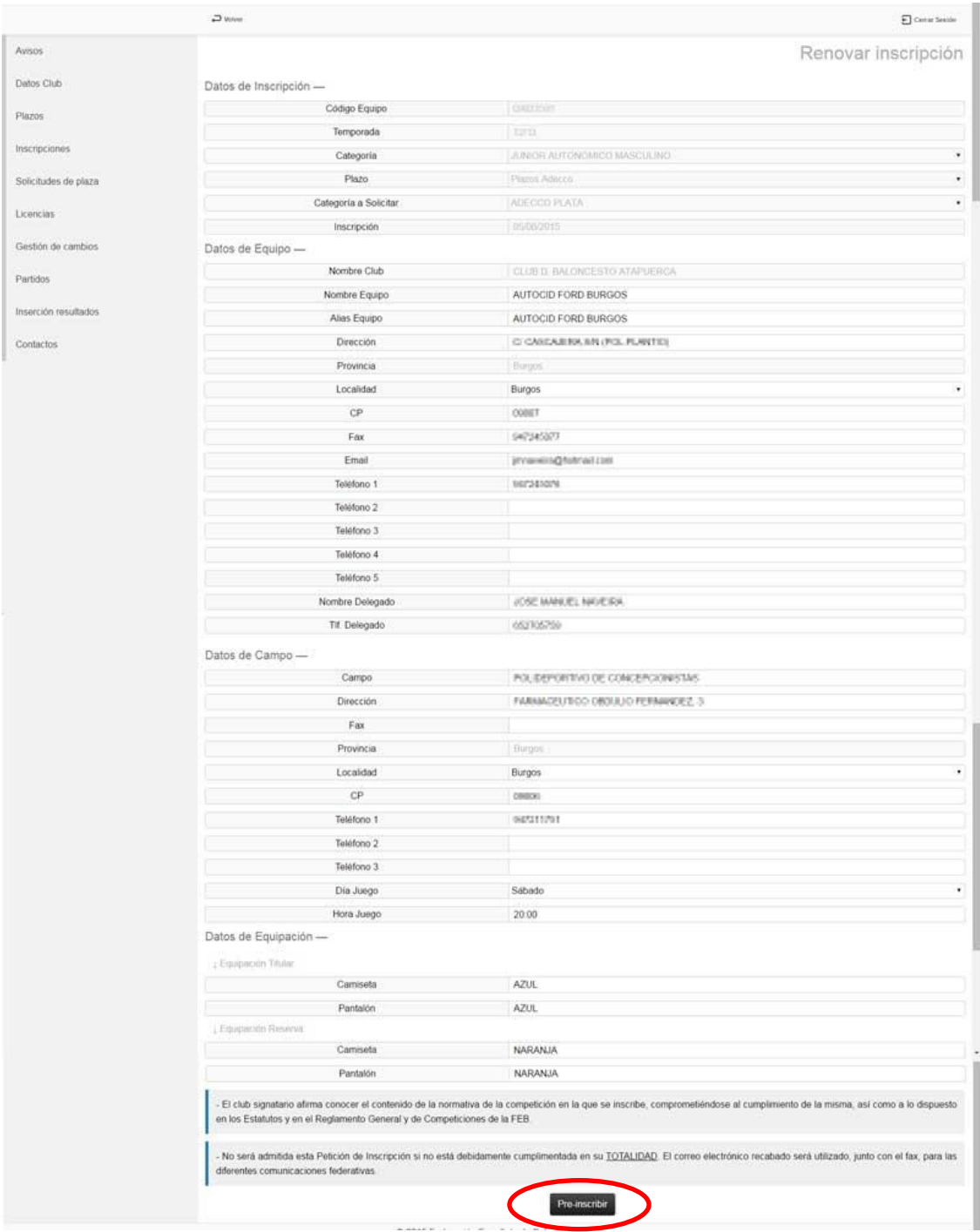

Una vez que se ha hecho la pre-inscripción el equipo pasará a tener un estado de Pre-inscrito y se enviará dicha pre-inscripción a la federación/delegación correspondiente para que la validen o rechacen.

\*En caso de ser categoría nacional, la federación autonómica pre-valida dicha inscripción y es la FEB quien la valida definitivamente, pero ambas pueden rechazar la inscripción si así lo estiman oportuno indicando el motivo de ello.

Tal y como se puede ver en la siguiente imagen, un equipo Pre-inscrito tiene la opción de Editar la pre-inscripción a través del botón: "Editar pre-inscripción"

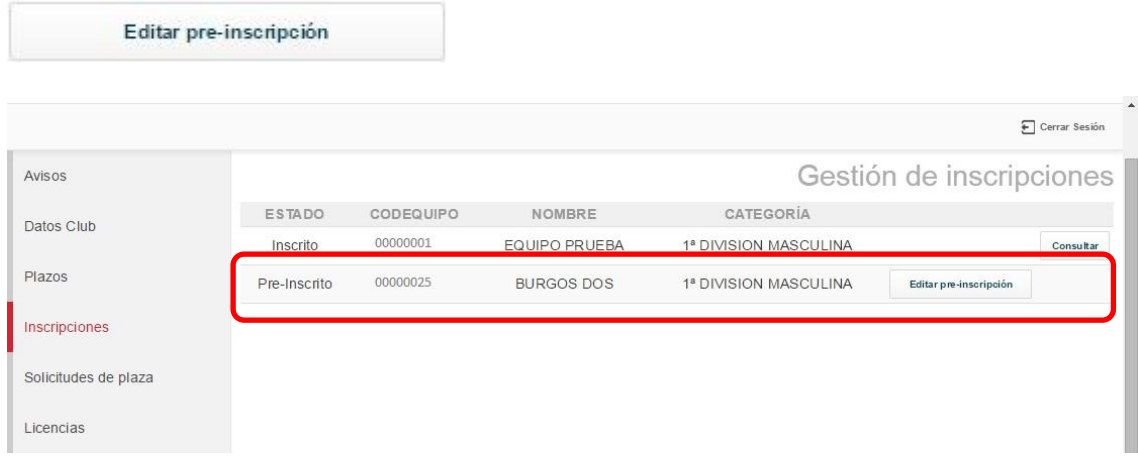

Haciendo clic sobre el botón de Editar Pre-Inscripción se accede de nuevo a la ventana de **Renovar Inscripción** y mientras la federación/delegación no haya validado o rechazado la preinscripción el club podrá Editar la pre-inscripción o eliminar dicha pre-inscripción.

Si se modifica algún dato de la pre-inscripción se podrá guardar haciendo clic sobre el botón "Editar pre-inscripción":

### Editar pre-inscripción

Si se desea eliminar la pre-inscripción se puede realizar haciendo clic sobre el botón "Eliminar pre-inscripción":

### Eliminar pre-inscripción

Si la federación/delegación correspondiente rechaza la pre-inscripción se podrá editar dicha pre-inscripción para corregir el motivo del rechazo y volver a enviar la pre-inscripción. El motivo de rechazo vendrá especificado en la pantalla.

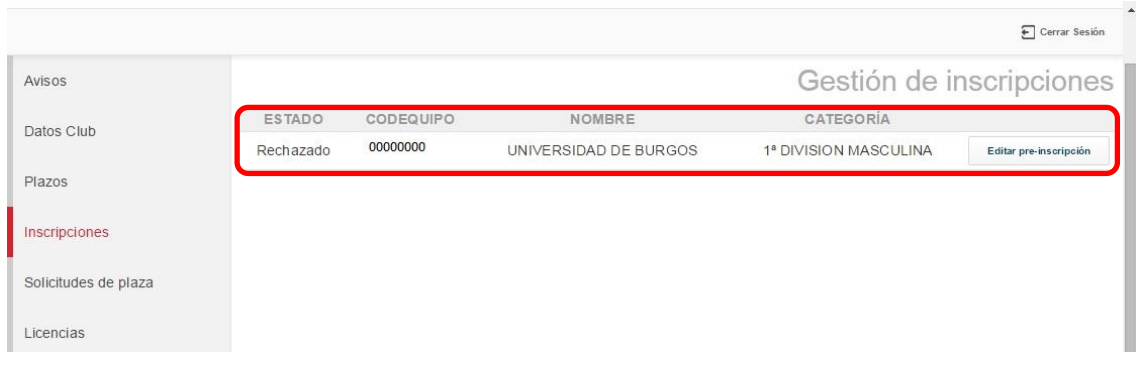

# **MENÚ SOLICITUD DE PLAZA:**

Desde este menú se podrá **solicitar plaza** en una categoría en la que no se tiene derecho deportivo.

Esta opción servirá tanto para equipos que deseen **cambiar de categoría** como para **equipos nuevos** o que, al menos**, no hayan tenido inscripción en la temporada inmediatamente anterior**.

**IMPORTANTE:** Para solicitar plaza para un equipo nuevo deberá consultar previamente con su federación/delegación correspondiente el código de equipo que le van a asignar para poder solicitar la plaza y completar el código de equipo (2 dígitos) en la página de Solicitudes de Plaza:

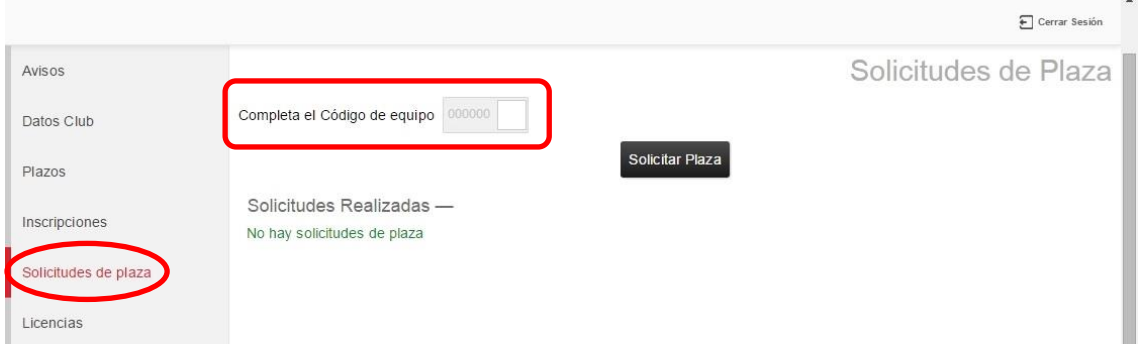

Una vez se tenga ese código se podrá introducir en el recuadro que ya tiene el código de club (6 dígitos) y completar el código de equipo (8 dígitos)

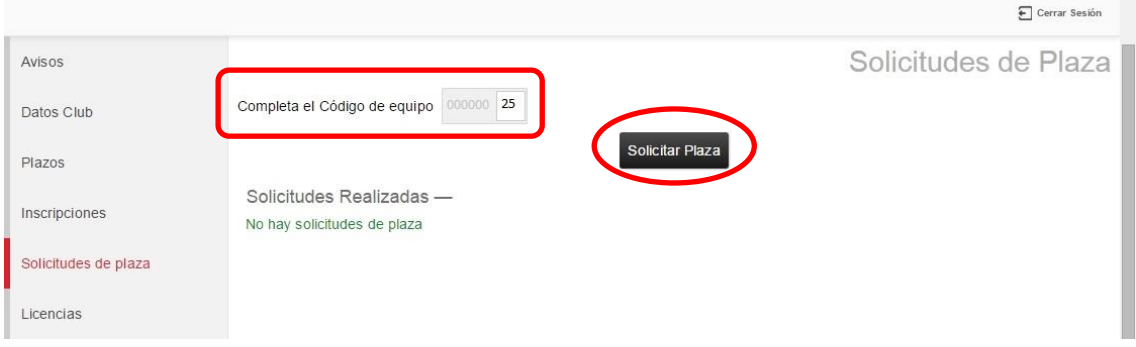

Y se hace clic en el botón de "Solicitar Plaza":

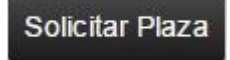

Si no se ha realizado ninguna otra solicitud aparece el mensaje "No hay solicitudes de plaza" tal y como se ve en la imagen siguiente:

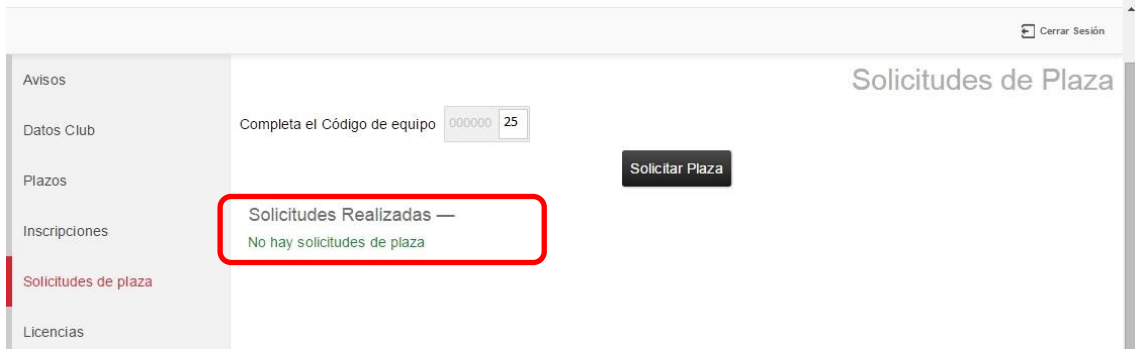

Una vez que se ha hecho clic sobre el botón de Solicitar Plaza se accede a la siguiente ventana de **Nueva solicitud de equipo**.

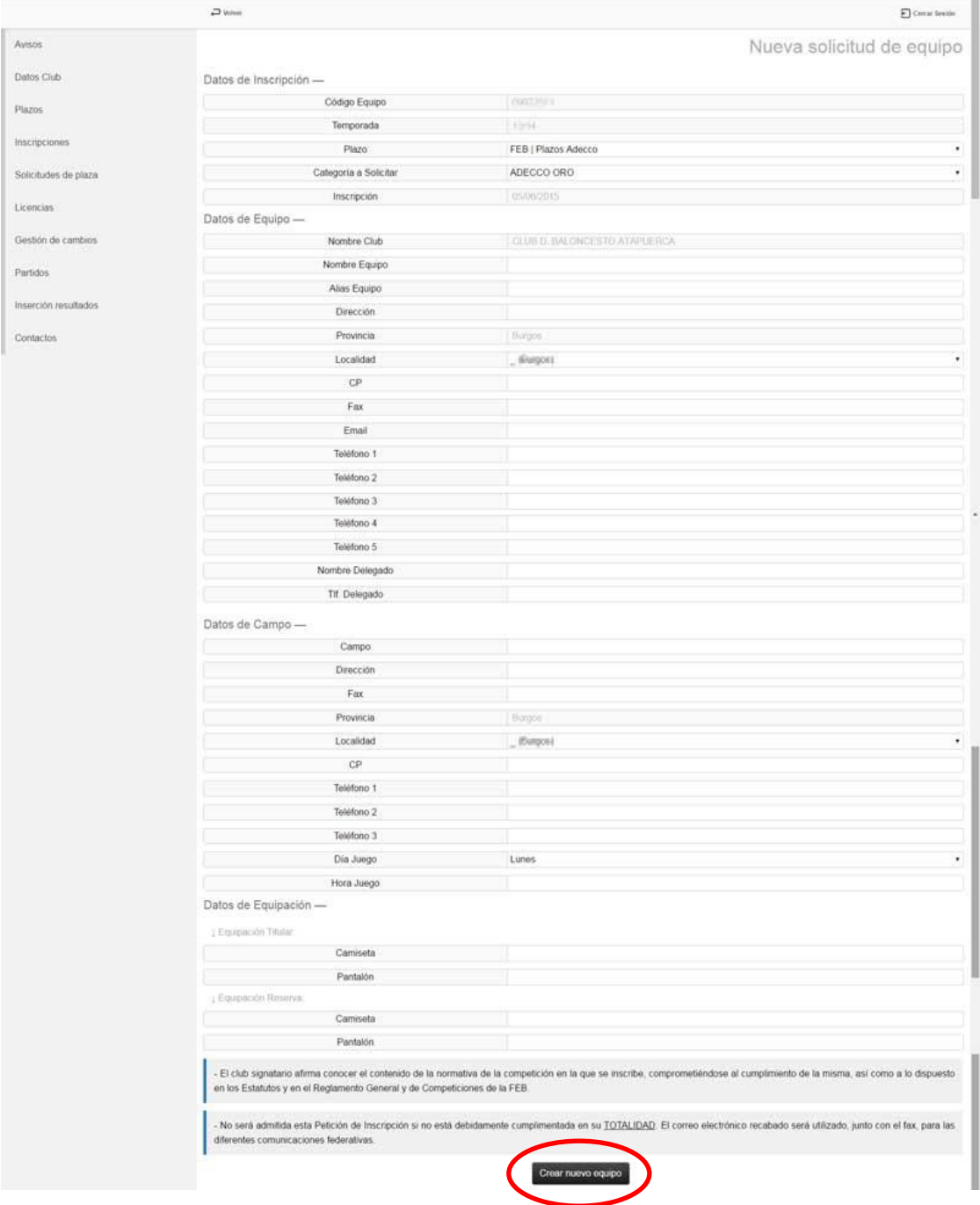

**IMPORTANTE**: si se realiza una solicitud para un código de equipo que no existía, los campos aparecen en blanco, si el equipo ya existe porque tuvo una o más inscripciones en temporadas anteriores los campos aparecerán con la información de la última inscripción que tuvo el equipo. Los campos sombreados no podrán modificarse.

**\*Si el equipo no existía**: Una vez que se han rellenado todos los datos de la solicitud se hace clic sobre el botón "Crear Equipo Nuevo" para enviar dicha solicitud a la federación/delegación correspondiente, en este caso, la propietaria de la categoría que es quien otorga los derechos sobre la misma:

### Crear nuevo equipo

**\*Si el equipo ya existía**: Una vez que se han rellenado todos los datos de la solicitud se hace clic sobre el botón "Solicitar Plaza" para enviar dicha solicitud a la federación/delegación correspondiente, en este caso, la propietaria de la categoría que es quien otorga los derechos sobre la misma.

### Solicitar Plaza

Una vez se ha realizado esta acción se vuelve a la ventana de **Solicitudes de Plaza**. Y se puede ver la solicitud y su estado. Hasta que la federación/delegación correspondiente no haya validado la solicitud se podrá modificar a través del botón "Editar Solicitud".

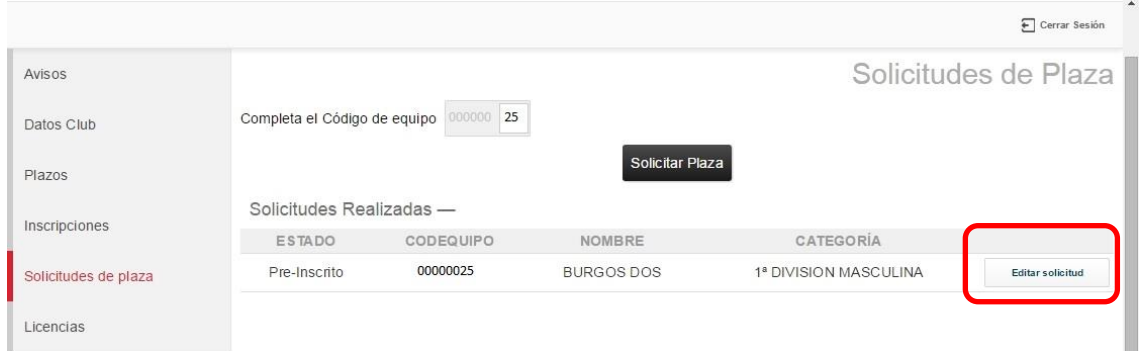

#### Si la federación/delegación correspondiente ha aceptado la solicitud el estado será "**Aceptada**"

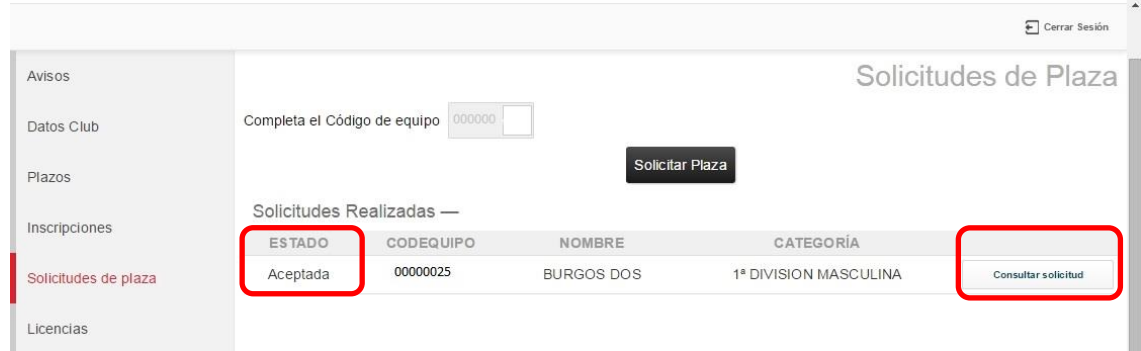

Y solo se podrá consultar la información de la solicitud pero ya no se podrá editar.

**IMPORTANTE**: una vez que la federación /delegación propietaria de la categoría haya aceptado la solicitud de plaza, **automáticamente se genera la pre-inscripción de este equipo** y así aparecerá en el menú Inscripciones.

Si la federación/delegación correspondiente ha rechazado la solicitud el estado será "**Rechazado**" y se podrá editar la solicitud a través del botón "Editar Solicitud" para corregir el motivo del rechazo y volver a enviar la solicitud si así se desea. El motivo de rechazo vendrá especificado en la pantalla.

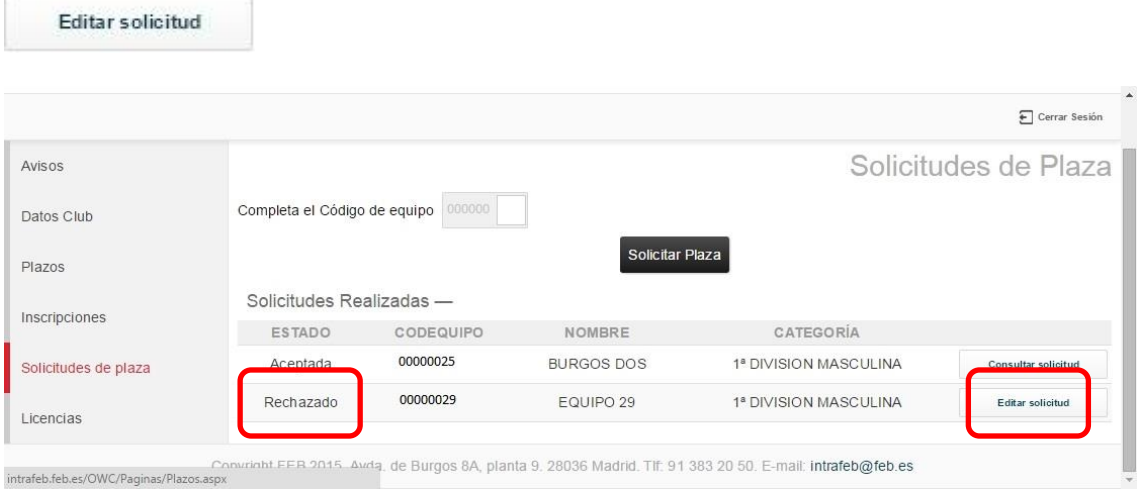

Cuando una solicitud está en estado de Aceptada solo se puede consultar.

Si está rechazada se podrá editar la solicitud para volver a enviarla a la federación/delegación correspondiente para su validación.

Se podrá enviar desde 1 a n solicitudes para un equipo y podrán ser aceptadas todas ellas salvo que el equipo tenga ya una inscripción finalizada en la presente temporada.

# **MENÚ LICENCIAS:**

a través del icono

Desde este menú se podrá gestionar el diligenciamiento de un equipo cuando ya esté inscrito en una categoría para la presente temporada y además **exista un plazo de Licencias activo** que tenga asignada la categoría del equipo inscrito.

Aquí aparecerán todos los equipos que tengan inscripción en la presente temporada.

Si no hay ninguna inscripción validada aparecerá tal y como se puede ver en la imagen siguiente:

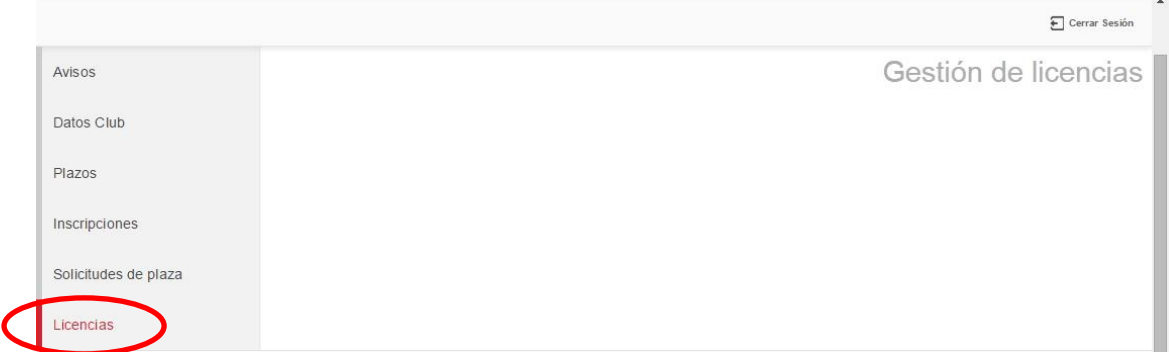

Si existe un plazo de licencias activo con la categoría asignada para la cual ya se dispone de una inscripción validada se podrá realizar el diligenciamiento del equipo. Para ello se debe acceder

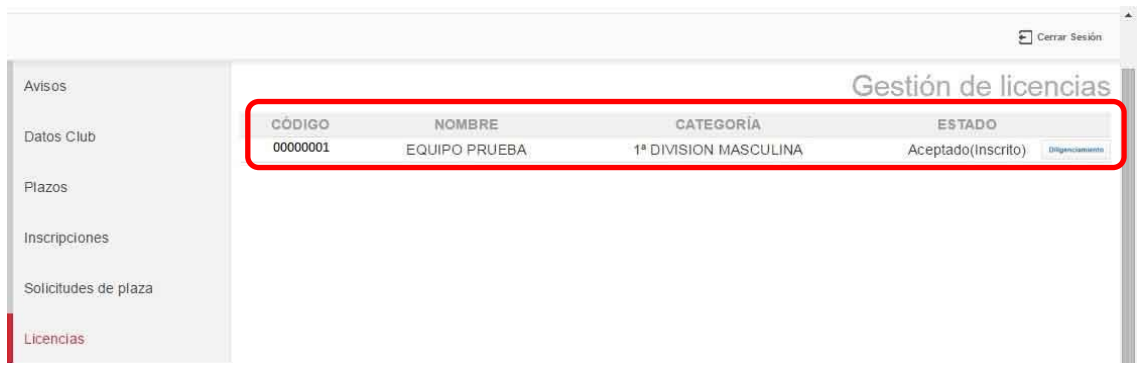

Una vez que se accede a la ventana de **Diligenciamiento de Equipos** se puede observar lo siguiente:

Un aviso de que "no existen componentes en el equipo".

Diligenciamiento

Los datos del equipo (temporada, categoría, club, equipo).

Las reglas de la categoría. Son importantes a la hora de saber y conocer los números máximos y mínimos de jugadores que puede y debe tener un equipo. Estos números solo afectan a jugadores/as.

El botón de "Enviar Solicitud" está desactivado.

# Enviar Solicitud

Dicho botón se activará cuando estén añadidos, al menos, el número mínimo de jugadores/as del equipo y en caso de que la categoría requiera documentación ésta esté debidamente adjuntada.

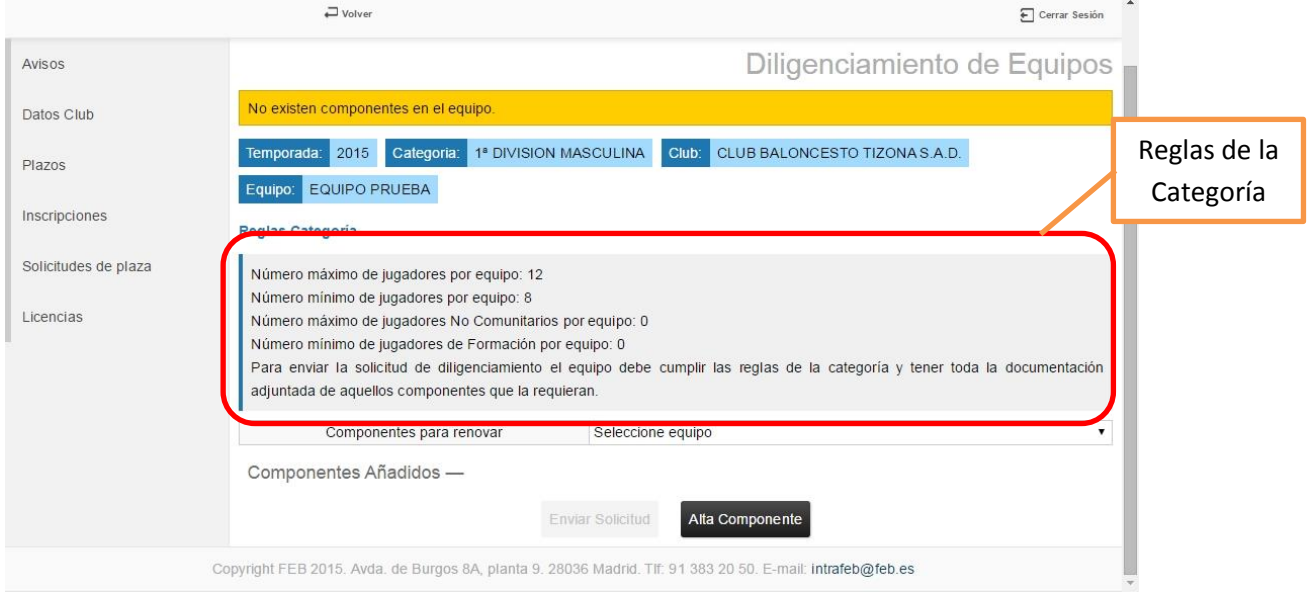

Los componentes de un equipo se pueden añadir de dos formas distintas (ambas son complementarias):

- 1. **Renovando componentes** de la temporada anterior. Solo serán accesibles componentes que tuvieran licencia en algún equipo del club la temporada inmediatamente anterior a la actual. Esta función solo está disponible para el primer diligenciamiento (el bloque al inicio de temporada) y posteriormente se podrán añadir componentes desde el botón de Alta Componente.
- 2. **Dando de alta un componente de forma individual** a través del botón "Alta Componente":

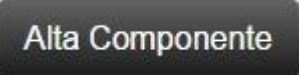

En caso de **renovar componentes** de la temporada anterior se selecciona el equipo del que se desea renovar componentes en el combo de equipos y si dicho equipo tuvo licencias en la temporada anterior se cargarán todos los componentes en la tabla inferior tal y como se ve en la imagen:

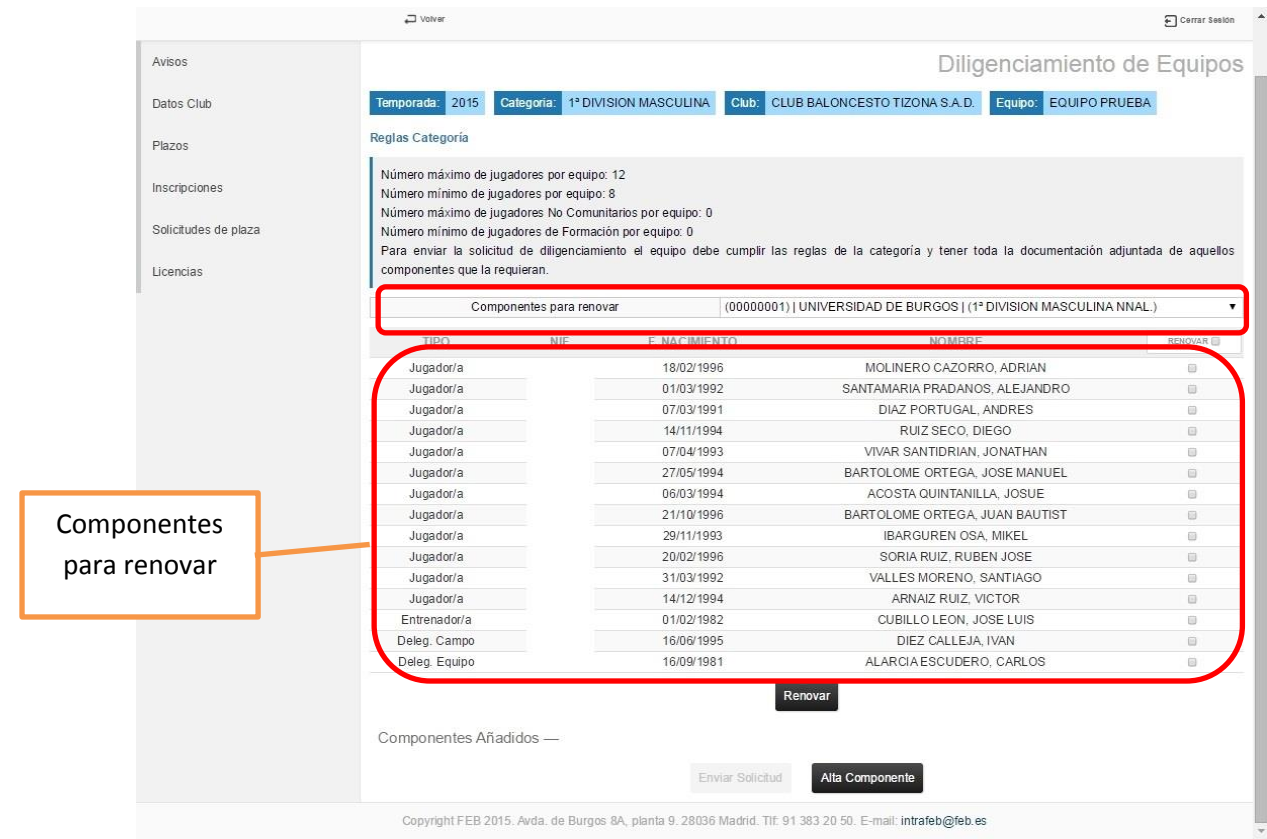

De la lista de componentes se selecciona a aquellos que se desea renovar marcando la casilla que hay a la derecha  $\Box$  o se si se desea renovar a todos los componentes se pueden seleccionar marcando la casilla de la fila superior:

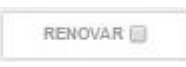

Una vez que están seleccionados aquellos componentes que se desea renovar se hace clic en el botón de "Renovar":

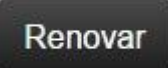

Y los componentes pasan a la lista de "componentes añadidos".

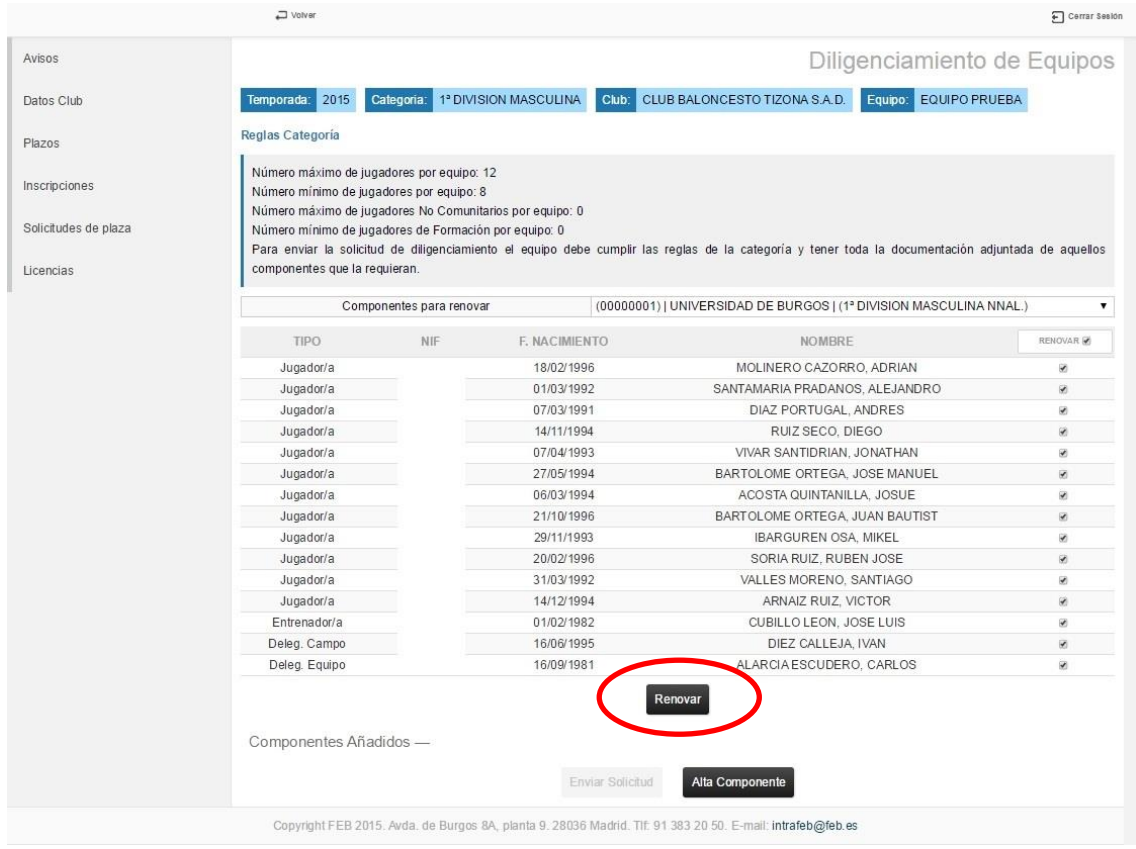

También se puede dar de alta uno o más componentes de forma individual a través del botón "Alta Componente"

# Alta Componente

Y se accede a la ventana de **Alta de nueva licencia**: donde se rellenan los datos de tipo de licencia, subtipo de licencia, sexo, nombre, apellidos, NIF, fecha de nacimiento, nacionalidad y la foto del componente (obligatoria para competiciones nacionales).

Una vez que se rellenan todos los campos se pincha en el botón "Aceptar" para añadir este componente a la lista de componentes añadidos.

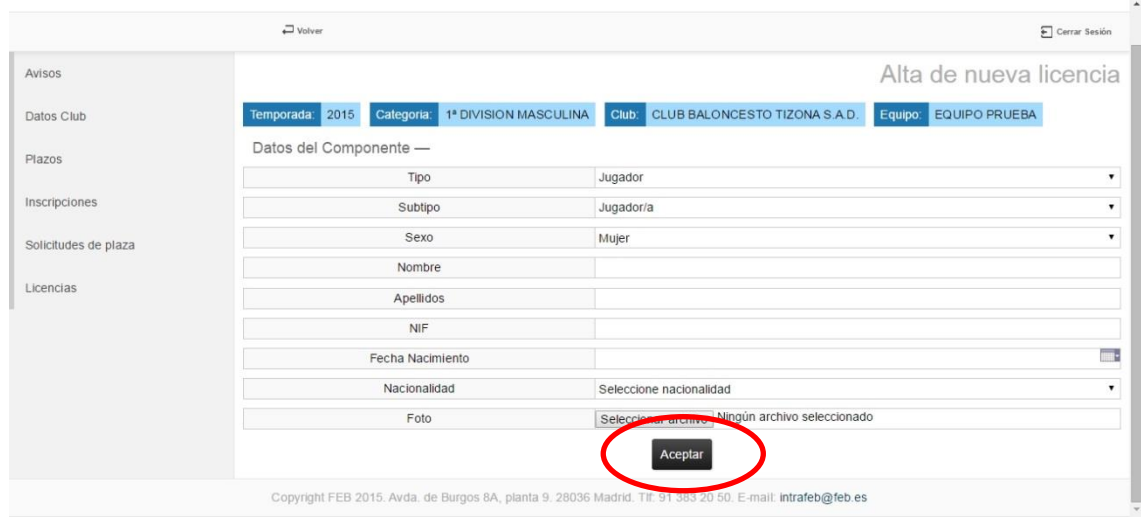

#### Vea la lista de componentes añadidos.

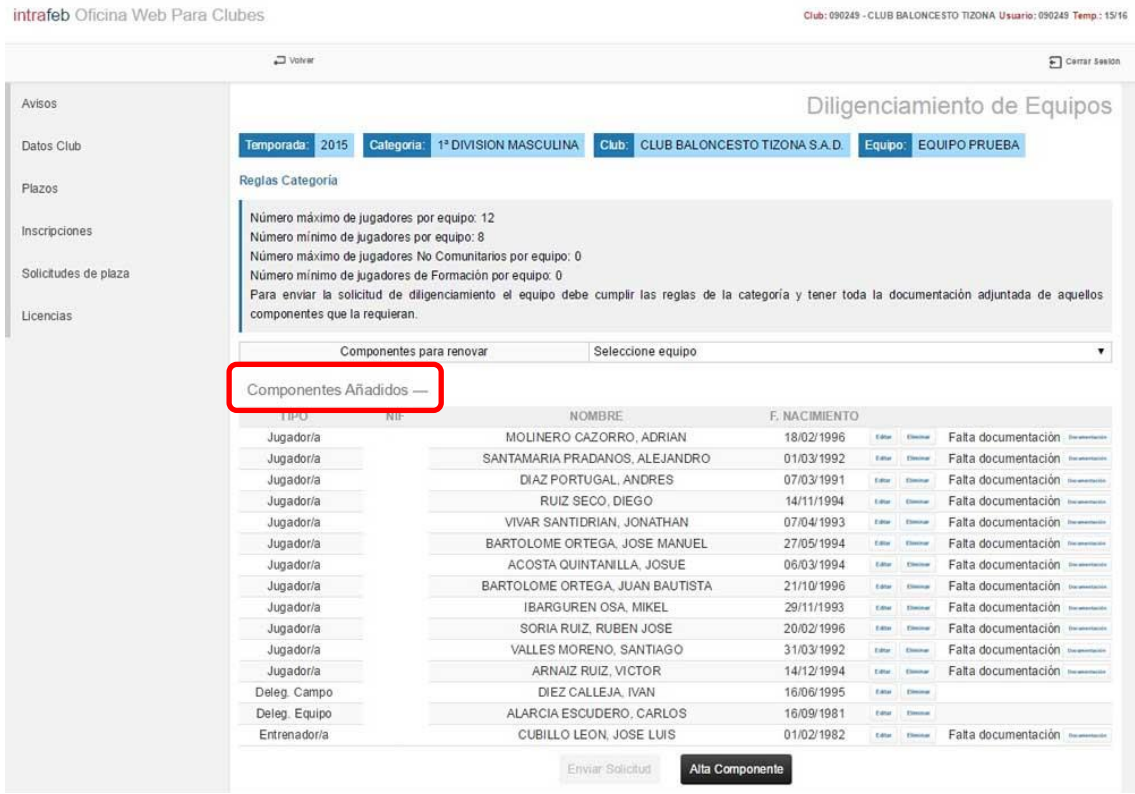

Una vez que los componentes están añadidos tienen las siguientes opciones:

1. **Editar**: para modificar los datos arriba mostrados. Si el componente tiene documentación añadida no será posible editar ni el tipo de licencia, ni el subtipo de licencia ni la nacionalidad. Si se desea editar esta información será necesario borrar la

#### documentación del componente previamente.

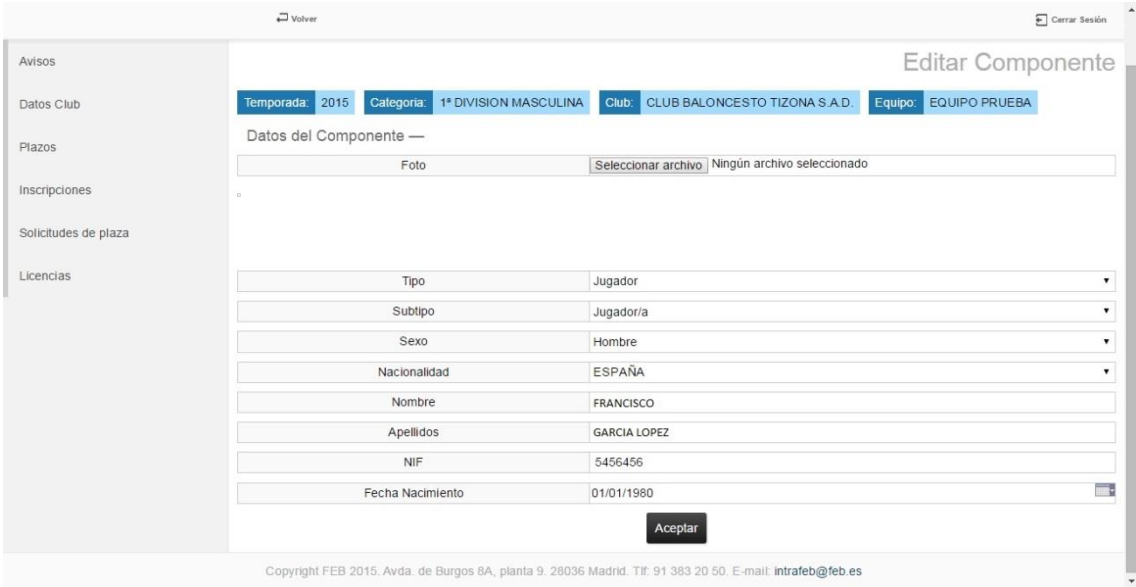

- Fliminar 2. **Eliminar:** se eliminaría el componente de la lista de componentes añadidos. No se podrá eliminar un componente que tenga documentación adjuntada. Será necesario eliminar la documentación antes de eliminar un componente.
- 3. **Adjuntar Documentación**: <sup>Documentación si la federación/delegación propietaria de la</sup> categoría exige documentación según el tipo de licencia (jugador, entrenador, etc.) se deberá adjuntar dicha documentación a través de este icono. Se accede a la página de Documentación del Componente:

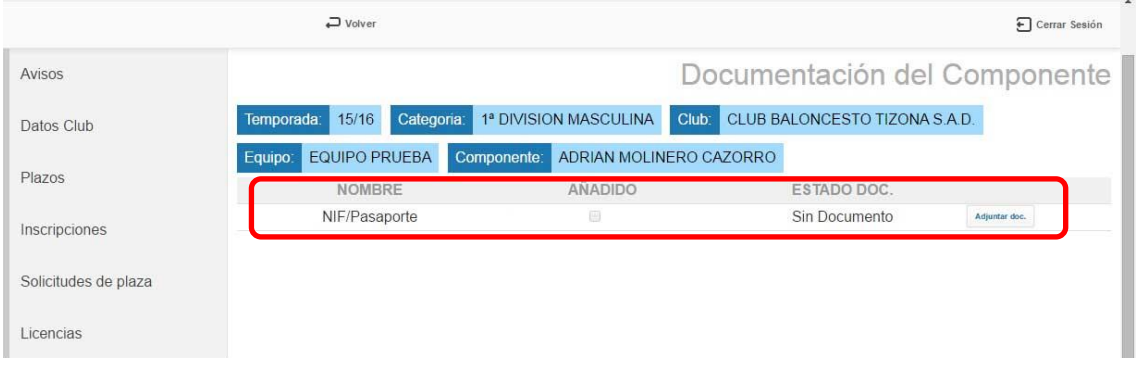

Aquí se muestra la información de la temporada, categoría, club, equipo y el componente sobre el que vamos a adjuntar documentación.

Para adjuntar la documentación se debe pinchar en el icono accederá a la página de Adjuntar Documentación del Componente.

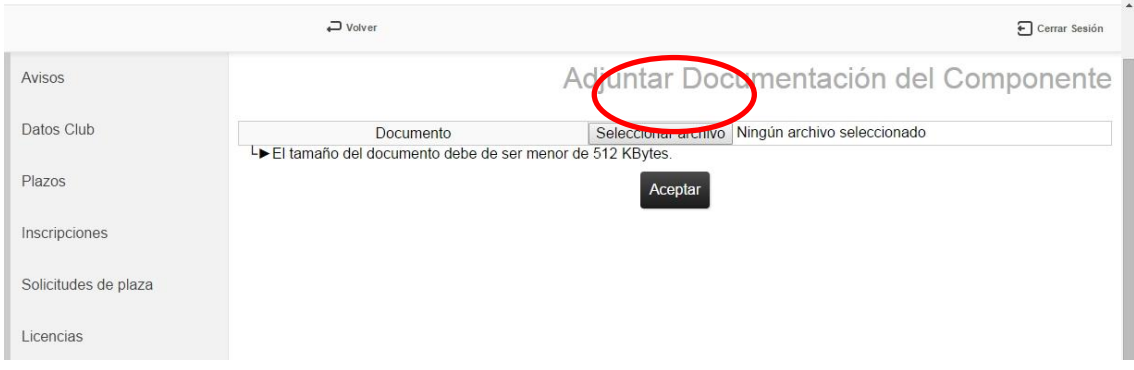

## Se hace clic en el botón "Seleccionar Archivo": Seleccionar archivo

y se abrirá una ventana de tipo explorador para buscar el documento que se debe adjuntar. Una vez adjuntado se hace clic en el botón "Aceptar". Y el documento quedará adjuntado si cumple con el tamaño máximo permitido.

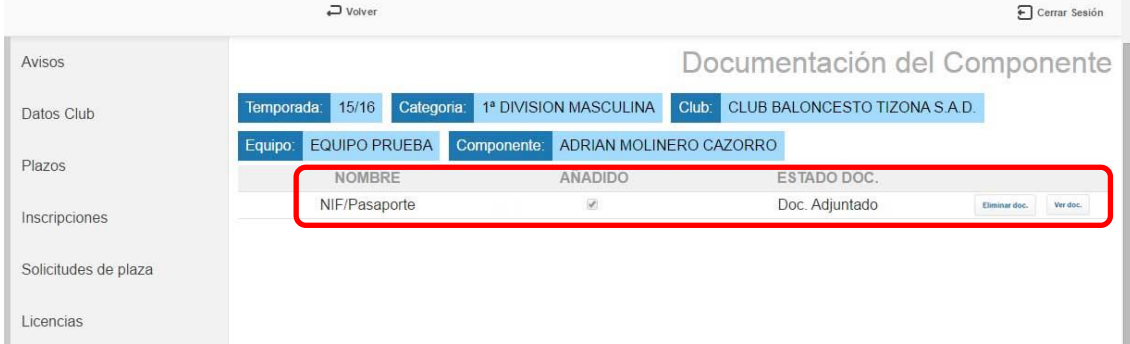

Una vez adjuntado un documento se podrá:

- a. **Ver su estado**: Doc. Adjuntado
- Eliminar doc. b. **Eliminar**. Esta acción se podrá realizar a través del botón
- Ver doc. c. **Ver Documentación.** Esta acción se podrá realizar a través del botón
- 4. **Documentación exigida**: en caso de que se exija documentación se podrá ver el estado de la misma en la propia lista. Los posibles estados son:
	- a. **Falta Documentación**. Significa que falta adjuntar uno o más documentos al componente.
	- b. **Documentación adjuntada**: Significa que el componente ya tiene todos los documentos adjuntados.
	- c. **Documentación Validada**: Significa que la federación/delegación correspondiente ha validado la documentación del componente.
	- d. **Documentación Rechazada**: significa que la federación/delegación correspondiente ha rechazado la documentación. En este caso será necesario eliminarla y volver a adjuntar para corregir la documentación errónea.

Una vez que todos los componentes del equipo a los que se les requiere documentación la tengan adjuntada se activará el botón de "enviar solicitud":

# **Enviar Solicitud**

**NOTA**: si para una categoría no se exige ningún documento este botón estará activo en el momento en el que tenga añadidos, al menos, el número mínimo de jugadores solicitados en las reglas de dicha categoría.

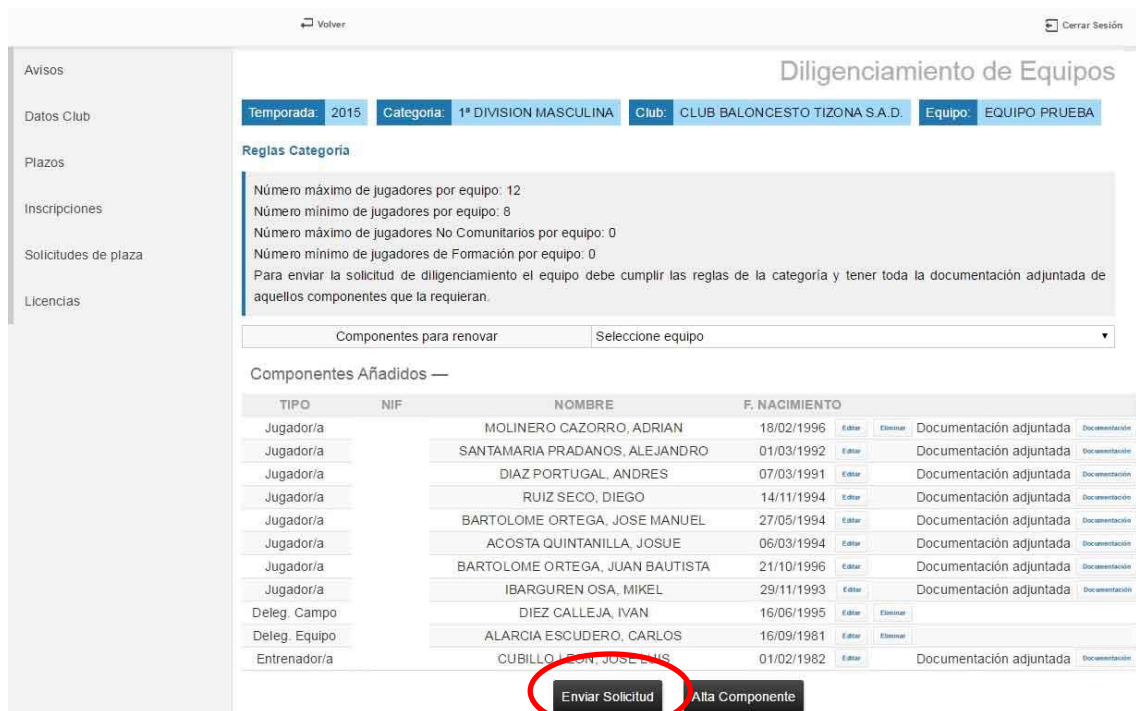

Una vez que se envía la solicitud el equipo queda en estado Pre-diligenciado Web y no se puede hacer ninguna operación hasta que la federación/delegación correspondiente valide o rechace el diligenciamiento.

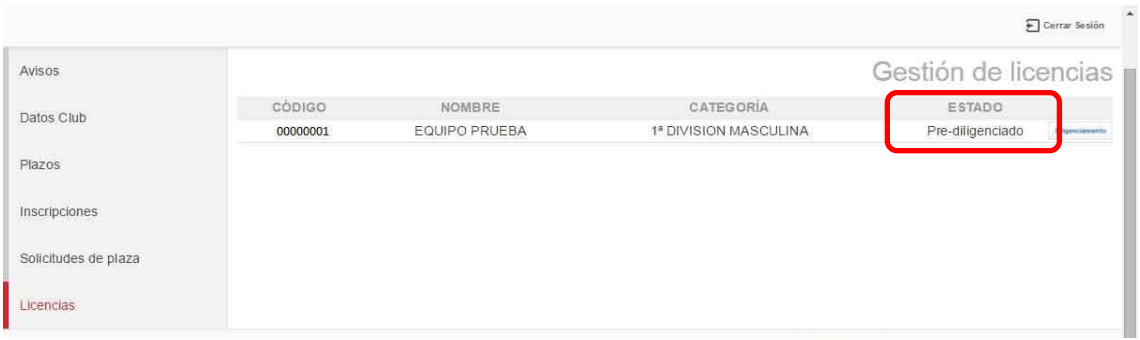

Desde el Menú de Inscripciones también se puede ver el estado de "pre-diligenciado":

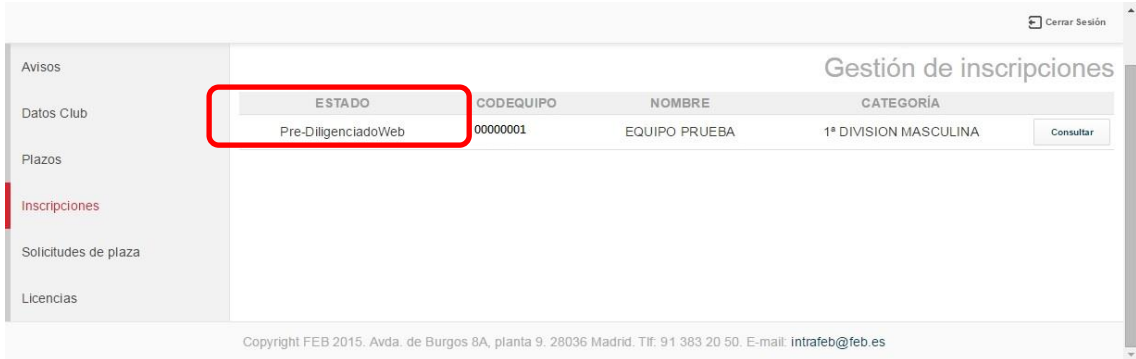

La federación/delegación correspondiente puede validar o rechazar un diligenciamiento.

\*En caso de ser categoría nacional, la federación autonómica pre-valida dicho diligenciamiento y es la FEB quien lo valida definitivamente, pero ambas pueden rechazar el diligenciamiento si así lo estiman oportuno indicando el motivo de ello.

#### **Diligenciamiento rechazado:**

Si un diligenciamiento es rechazado se puede ver en el **menú licencias** y se marca con el icono de alarma:  $\triangle$ 

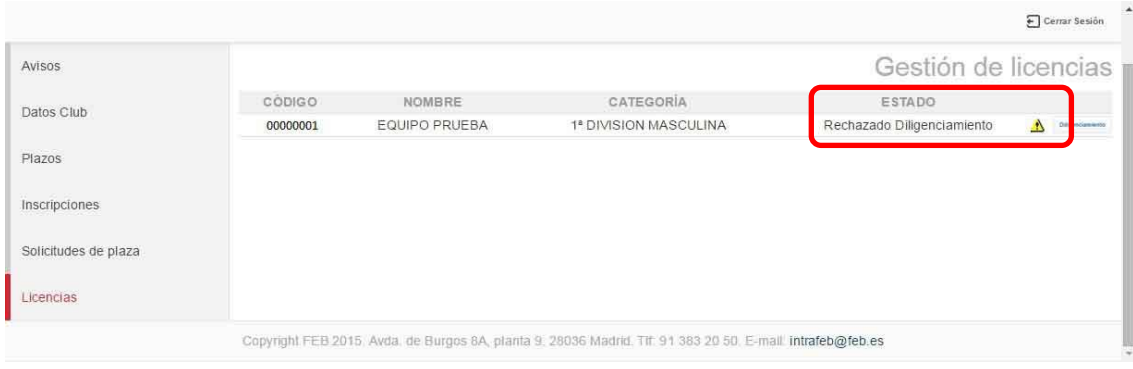

#### También se puede ver en el menú de inscripciones:

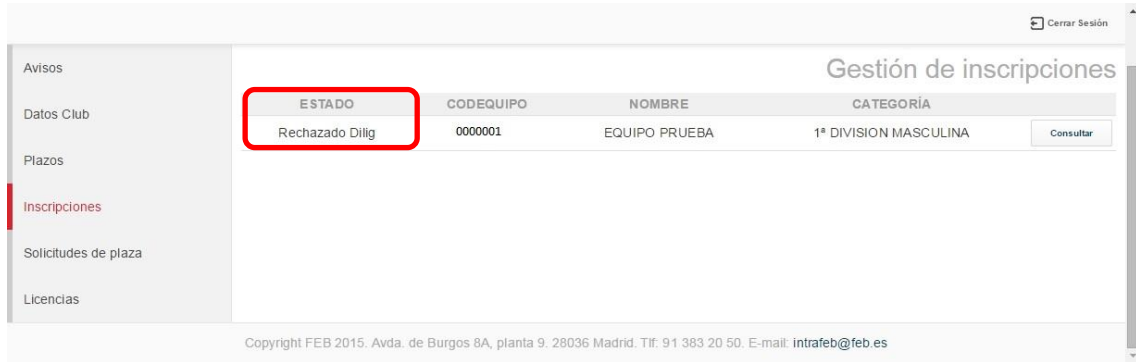

Para ver el **motivo de rechazo** así como para volver a enviar la solicitud de diligenciamiento se hace clic sobre el botón **de la contract de la contracta** desde el menú de licencias:

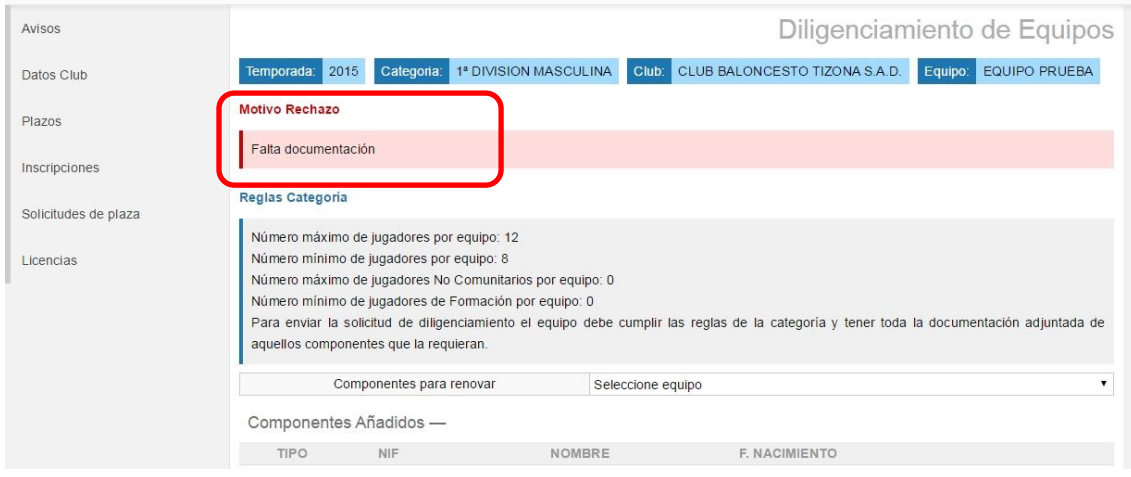

Una vez que se corrige el motivo (o motivos) por los cuales se rechazó el diligenciamiento se vuelve a enviar haciendo clic sobre el botón "Enviar Solicitud":

# **Enviar Solicitud**

Y de nuevo comienza el ciclo de validación o pre-validación dependiendo si la categoría es de nivel de delegación/autonómica o de nivel nacional.

### **Diligenciamiento Validado:**

Si toda la documentación es correcta y la federación/delegación correspondiente valida el diligenciamiento el equipo pasa a un estado de "diligenciado".

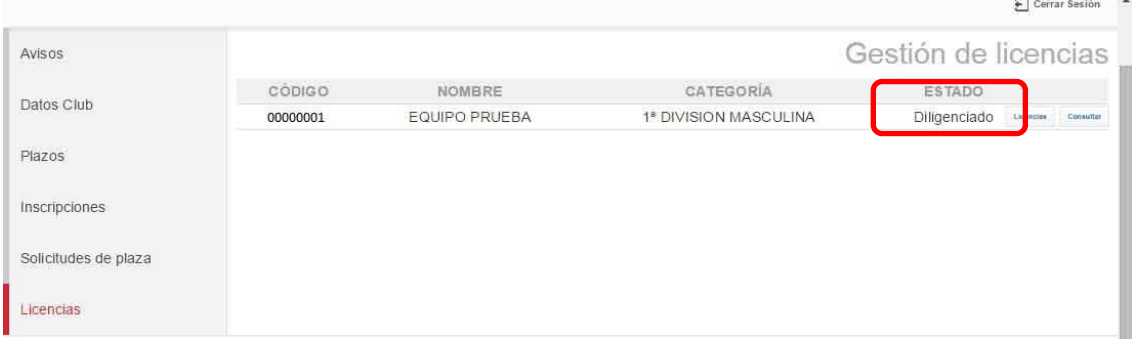

También se puede ver dicho estado desde el **menú de inscripciones**:

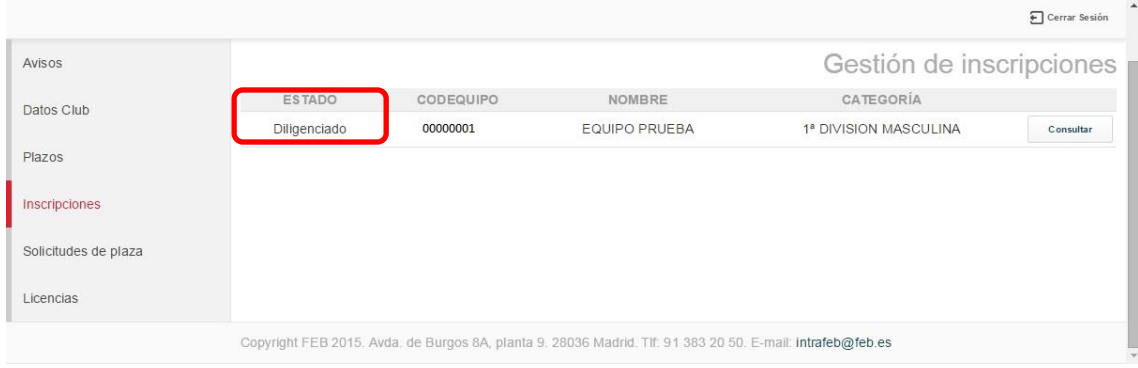

#### **Gestión de Licencias: Movimientos**

Una vez que un equipo queda diligenciado puede realizar las siguientes operaciones:

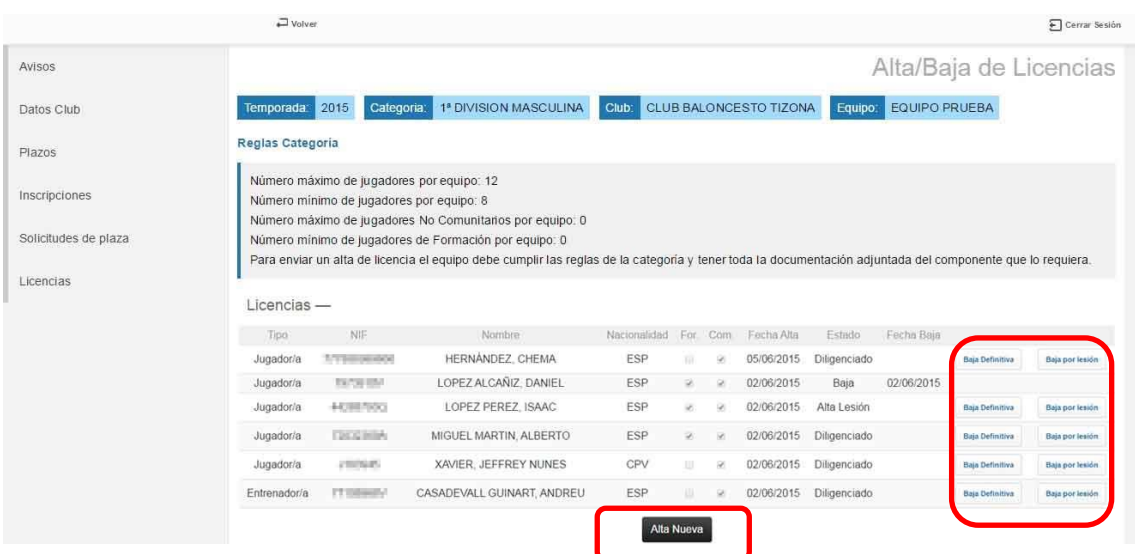

- 1. Solicitar baja definitiva.
- 2. Solicitar baja por lesión.
- 3. Solicitar alta por lesión (el componente debe estar de baja por lesión).
- 4. Solicitar un alta nueva.

### **Solicitar baja definitiva:**

Para solicitar una baja definitiva se hace clic sobre el botón  $\Box$  Baja Definitiva y se accede a la página de Baja definitiva:

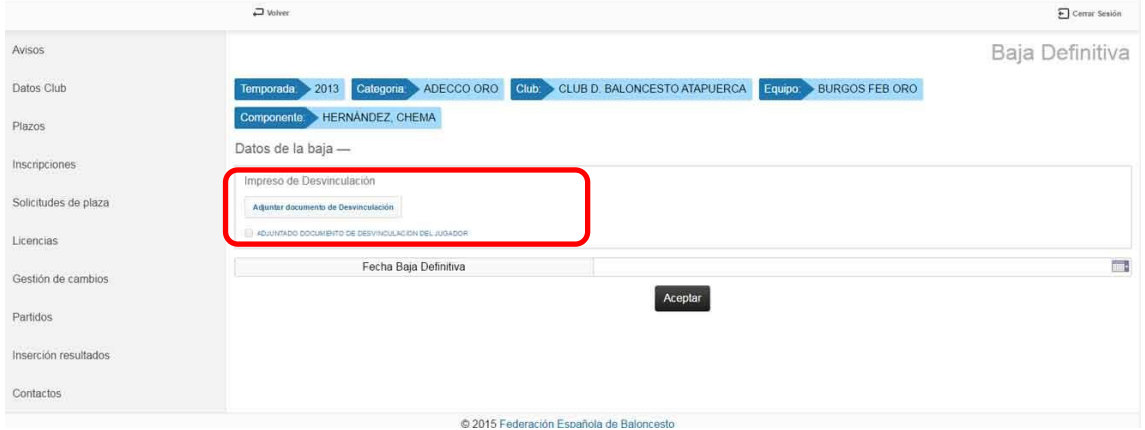

Aquí será necesario adjuntar el **Impreso de Desvinculación** y para ello se hace clic sobre el

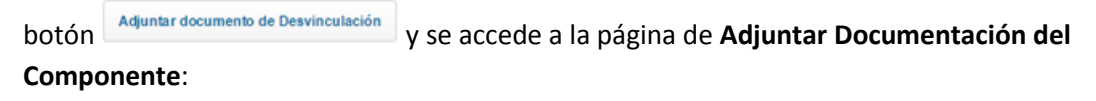

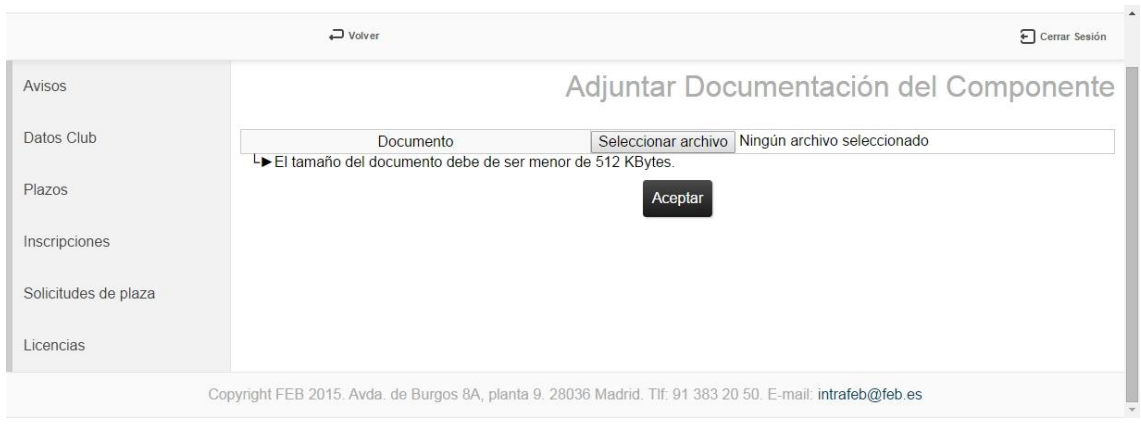

Una vez adjuntado se hace clic sobre el botón "Aceptar" y se vuelve a la página anterior donde habrá que rellenar el campo de **Fecha Baja Definitiva**.

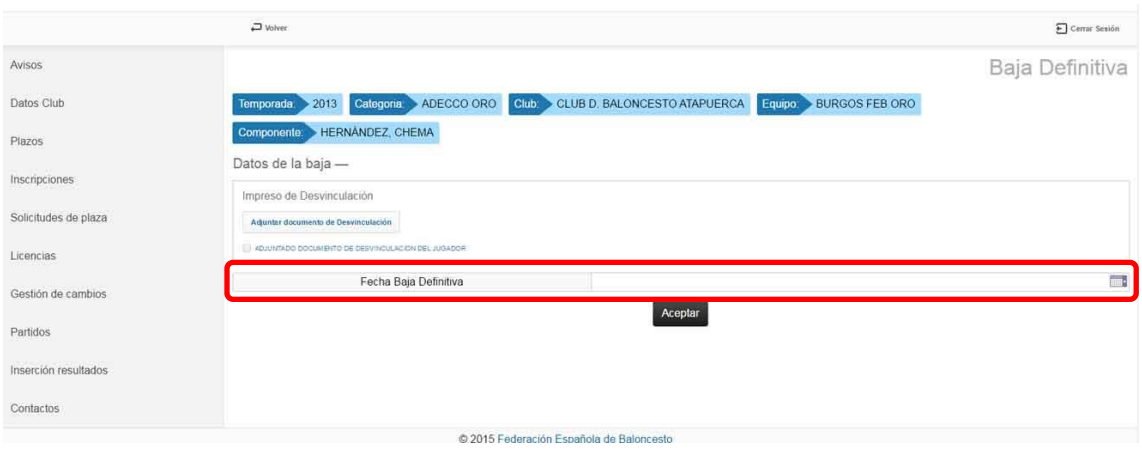

#### El componente queda en estado de Pre-Baja:

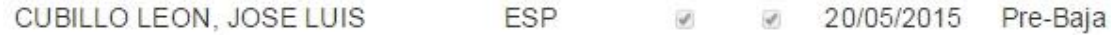

Y será la federación /delegación correspondiente quien valide o pre-valide la baja definitiva.

Si la solicitud de baja definitiva es rechazada el componente queda en el estado que estaba anteriormente.

Si la solicitud de baja definitiva es validada el componente queda dado de baja y ya no tendrá licencia activa. En el caso de ser un jugador su licencia ya no computará para el total de licencias del equipo ni para los valores de formación, comunitario o no comunitario.

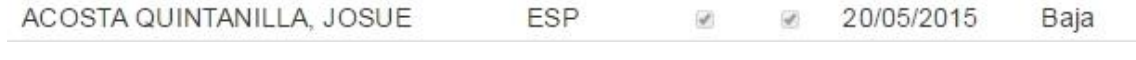

#### **Solicitar Baja por Lesión:**

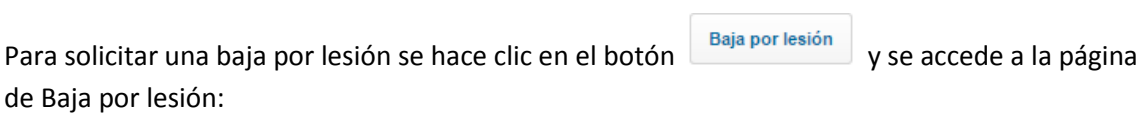

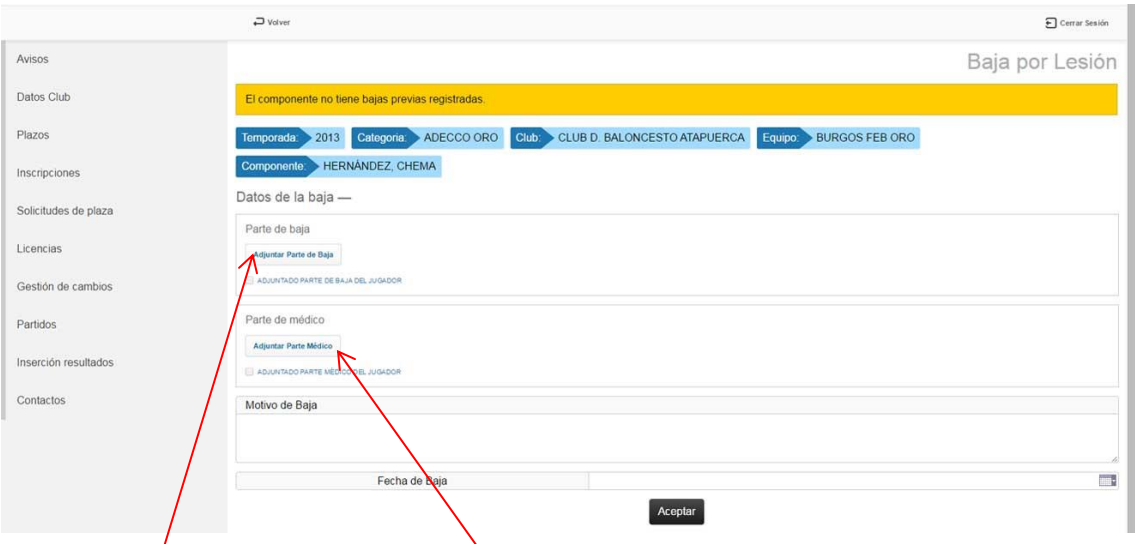

Aquí será necesario adjuntar el **Parte de baja** y el **parte médico** y para ello se hace clic sobre los botones "Adjuntar Parte de Baja" y "Adjuntar Parte Médico" y se accede a la página de **Adjuntar Documentación del Componente** vista anteriormente en la solicitud de baja definitiva.

Una vez que se han adjuntado los dos documentos, se ha añadido el motivo de la lesión y se ha añadido la fecha de baja por lesión se hace clic sobre el botón "Aceptar" y el componente queda en estado de pre-baja por lesión.

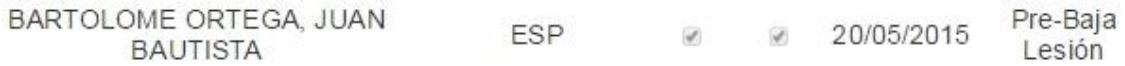

Y será la federación /delegación correspondiente quien valide o pre-valide la baja por lesión del componente. Una vez validada la pre-baja lesión quedará en estado de baja por lesión:

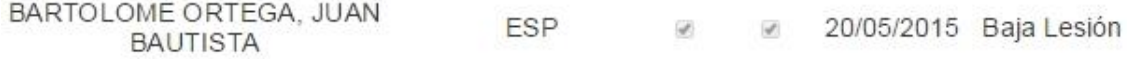

Si la federación/delegación rechazase la solicitud de baja por lesión el componente quedaría en el estado en el que se encontraba anteriormente.

#### **Solicitar alta de lesión:**

Cuando un componente está de baja por lesión para solicitar el alta de la lesión se hace clic sobre el botón "Baja por Lesión" **Baja por lesión** y se accede a la página de Baja por lesión:

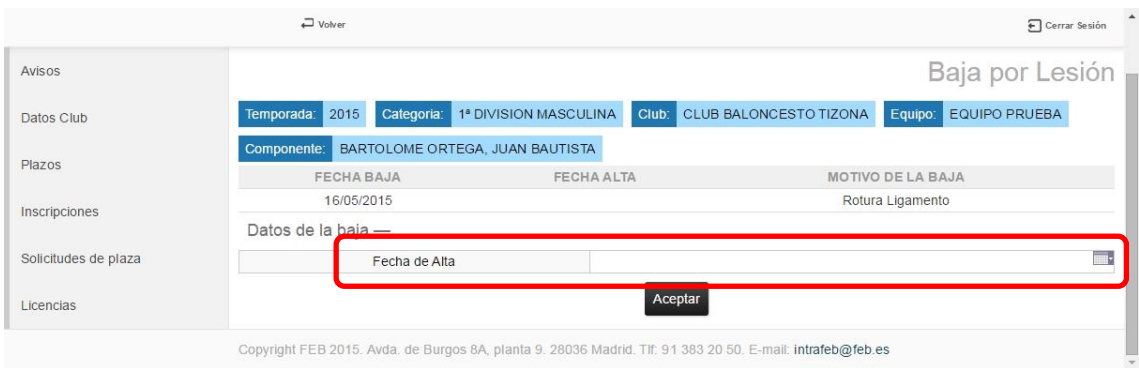

Se introduce la fecha de alta y se hace clic en el botón "Aceptar". El componente queda en estado de Pre-alta lesión:

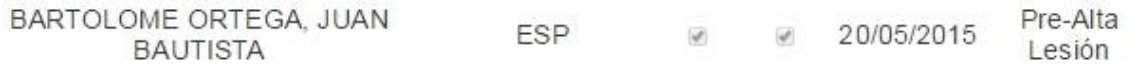

Será la federación /delegación correspondiente quien valide o pre-valide la pre-alta de lesión y el componente quedaría en estado de alta. En caso de ser jugador a partir de este momento el componente volvería a computar en el número total de jugadores así como en el de formación, comunitario o no comunitario dependiendo de su condición.

#### **Solicitar alta nueva:**

Para solicitar un alta nueva se hace clic sobre el botón de "Alta nueva":

### Alta Nueva

Y se accede a la página de Alta nueva licencia donde habrá que rellenar los diferentes campos para poder realizar la solicitud. Dichos campos son Tipo de licencia, subtipo de licencia, sexo, nombre, apellidos, NIF, Fecha de nacimiento, nacionalidad y fotografía (esta última solo es obligatoria para competiciones de nivel nacional).

Una vez cumplimentados todos los campos se hace clic sobre el botón "Aceptar" y el componente pasa a la lista de Altas nuevas:

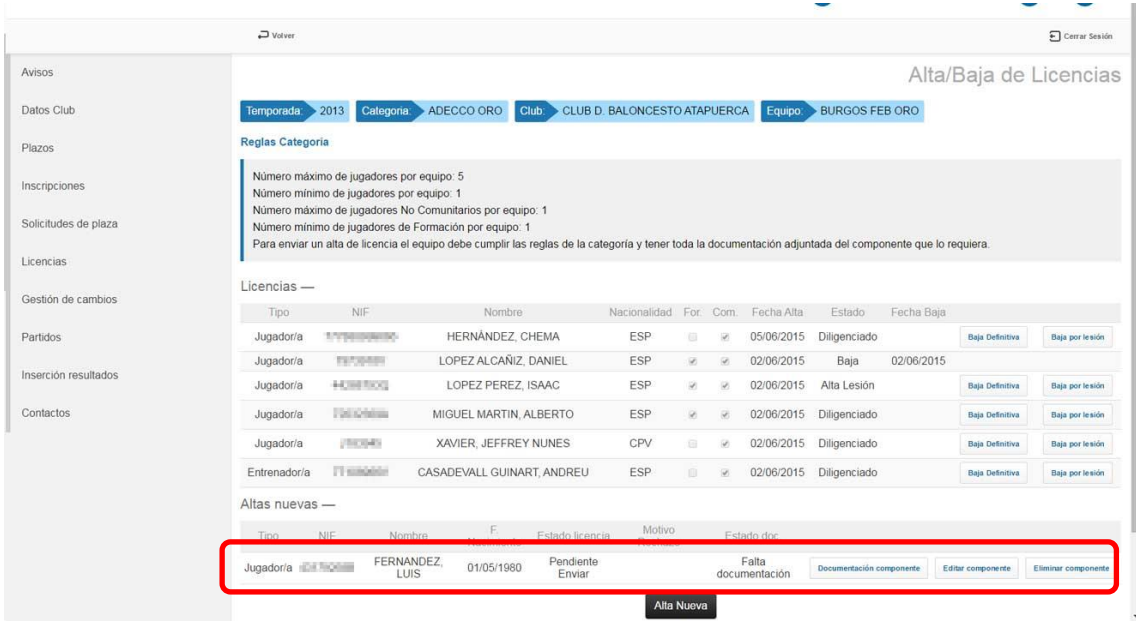

Sobre este componente se podrá "Adjuntar Documentación", "Editar los datos del Componente" o "Eliminar la Solicitud de Alta". Estas acciones son las mismas que en el diligenciamiento en bloque de la plantilla al inicio de temporada con las mismas restricciones

Si para este tipo de licencia se exige documentación ésta deberá ser adjuntada antes de poder enviar la solicitud de alta a la federación/delegación correspondiente. Una vez que se adjunta la documentación aparece el texto "Enviar Licencia"

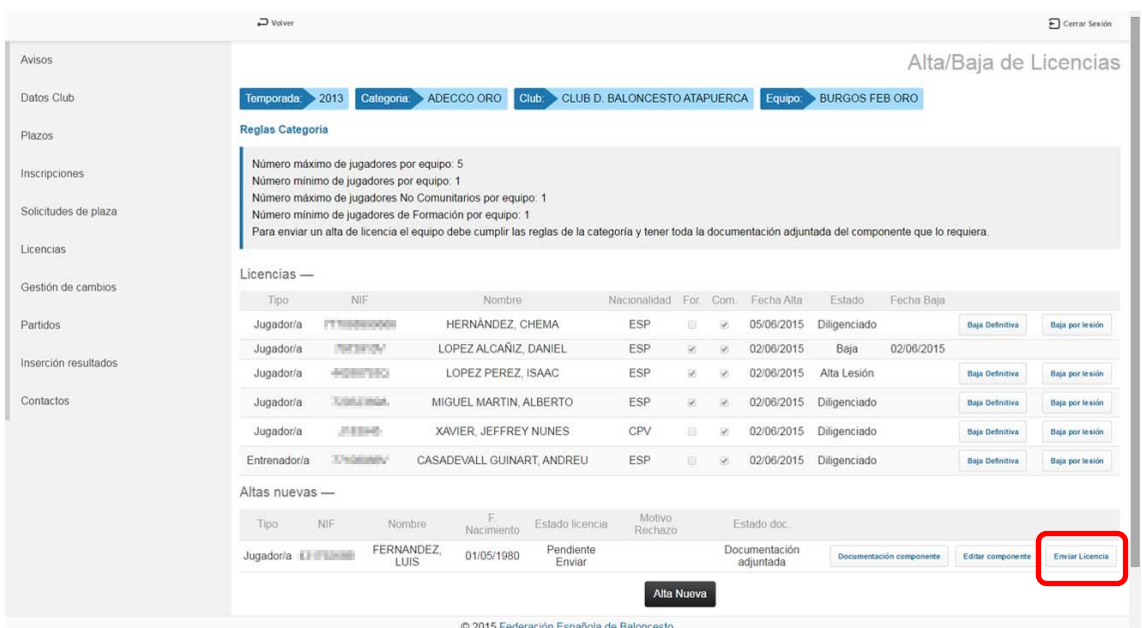

Cuando se envía la licencia para su validación la federación /delegación correspondiente la puede validar o rechazar. En caso de que se valide, el componente pasará a la lista de Licencias.

En caso de que sea rechazado el club podrá volver a enviar la solicitud de alta de licencia si corrige aquellos errores por los que la solicitud fue rechazada.

#### **Lista de Refuerzos:**

Definición: Un componente puede ser refuerzo si tiene licencia activa en una categoría Senior o Junior y puede jugar en un equipo del mismo club de categoría superior. En el caso de ser Senior solo podrán jugar como refuerzo los componentes comunitarios.

**NOTA**: la lista de refuerzos solo está disponible para los equipos inscritos en categorías nacionales: Ligas LEB (oro y plata), Liga Femenina, Liga Femenina 2 y Liga EBA.

#### Se accede a la lista de refuerzos desde el menú de **Licencias**

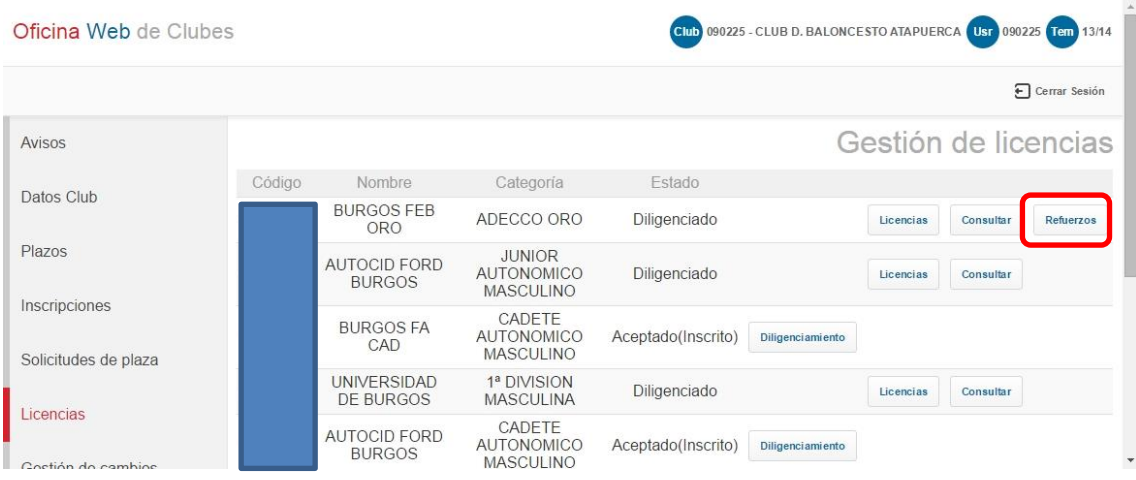

A través del botón "Refuerzos".

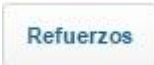

Este botón será visible en cuando el equipo está inscrito y diligenciado en una categoría nacional (tal y como se indica en la nota anterior).

Una vez que se hace clic sobre dicho botón, se accede a **Gestión de Refuerzos**:

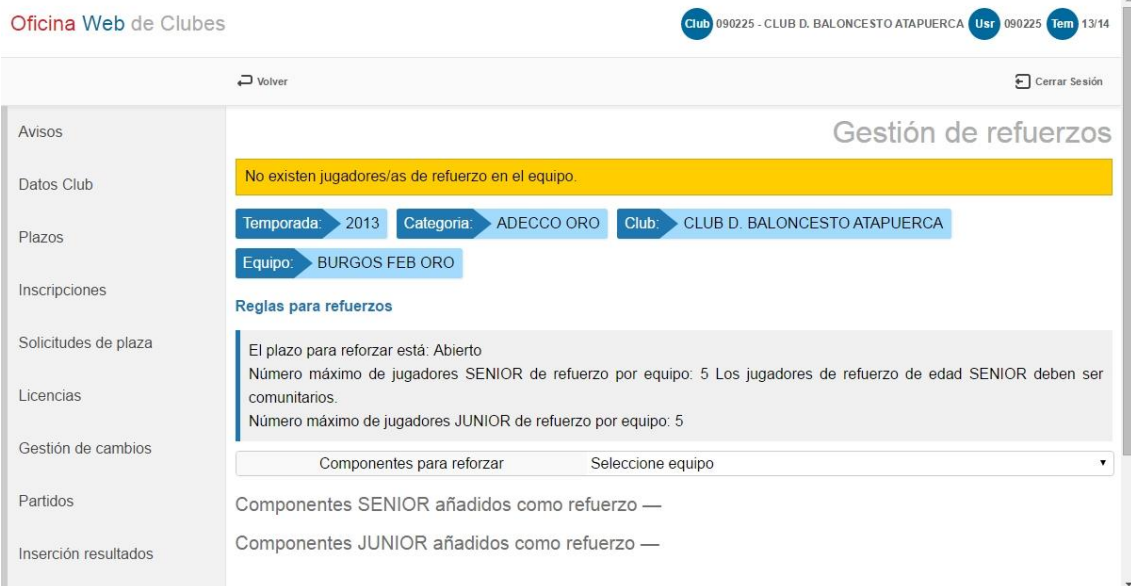

En esta página se observa lo siguiente:

1. Mensaje de avisos, aquí aparecerá información relativa a los refuerzos, mensajes de error, etc.

### No existen jugadores/as de refuerzo en el equipo.

2. Reglas de refuerzos: se puede ver el número máximo por cada edad y si el plazo está abierto o cerrado. Cuando un plazo está cerrado no se pueden añadir o eliminar componentes de refuerzo.

Reglas para refuerzos

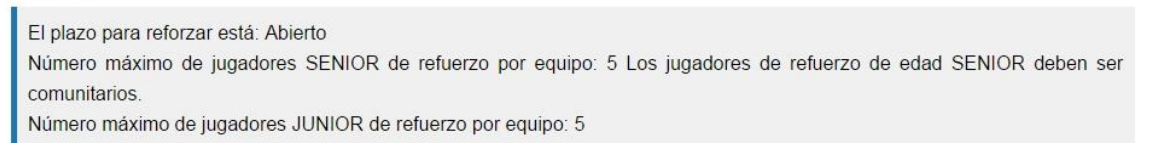

3. Menú desplegable de equipos del club (aquí únicamente aparecerán los equipos del club inscritos en una categoría SENIOR o JUNIOR y que estén diligenciados):

Componentes para reforzar Seleccione equipo

4. Listas de componentes senior y junior (cuando se accede la primera vez están vacías). Componentes SENIOR añadidos como refuerzo -

Componentes JUNIOR añadidos como refuerzo -

Añadir componentes a la lista de refuerzos:

Si hay equipos Senior o Junior de categorías inferiores inscritos y diligenciados, aparecerán en el combo de equipos y podrá seleccionar cualquiera de ellos para cargar la lista de componentes de ese equipo y elegir a los que desee añadir como refuerzo:

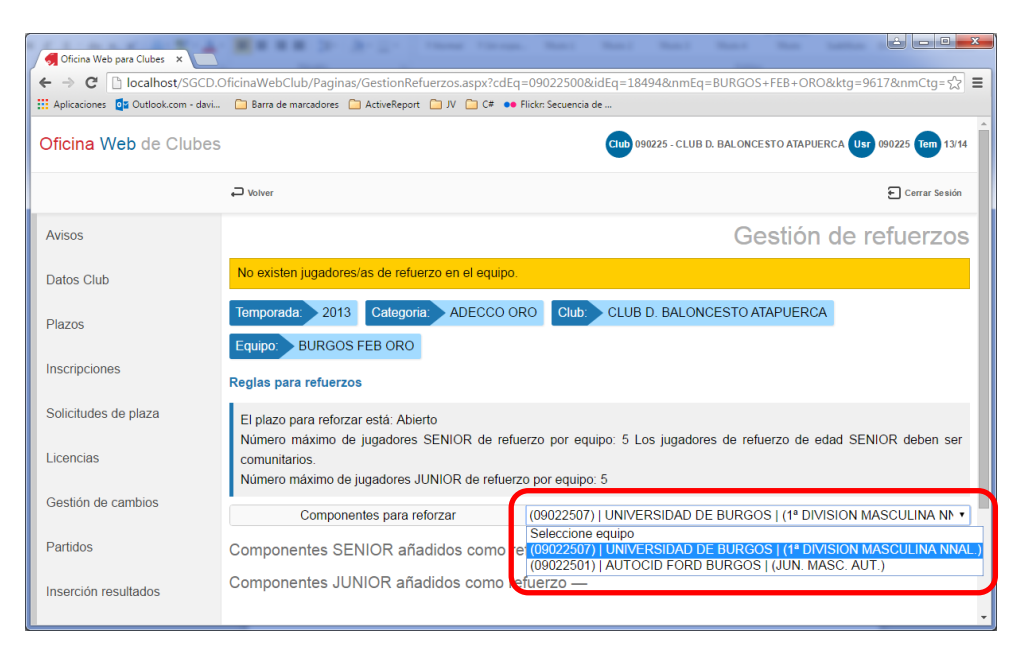

# Cuando ha elegido un equipo se cargan los componentes:

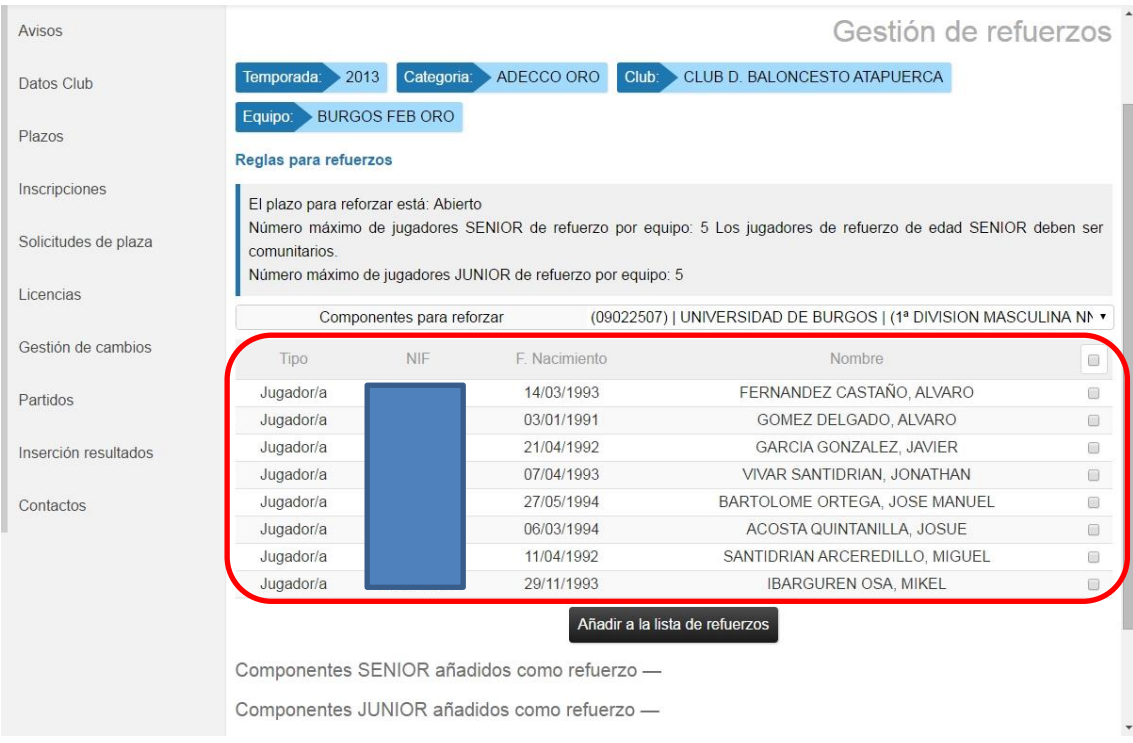

### Se seleccionan marcando el check final de la derecha (uno o varios a la vez)

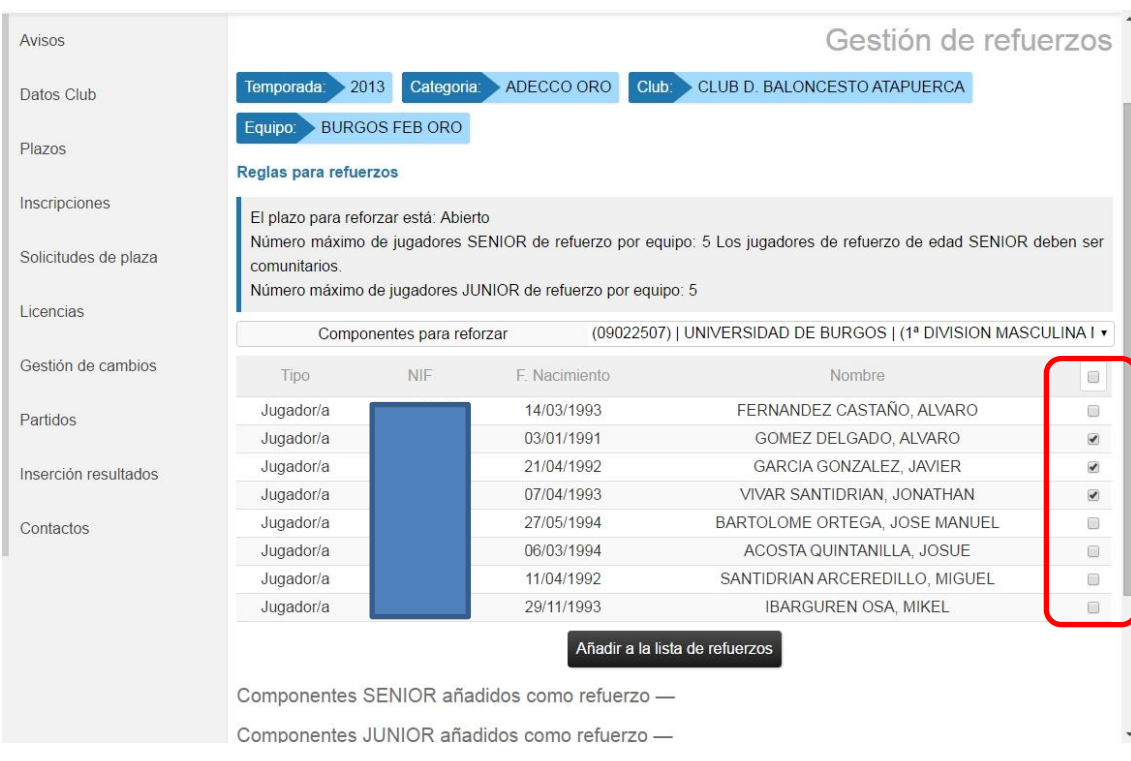

# y se hace clic en el botón de "Añadir a la lista de refuerzos"

# Añadir a la lista de refuerzos

Como se ve en la siguiente imagen los componentes quedan añadidos en la lista de refuerzos, en este caso, de componentes SENIOR.

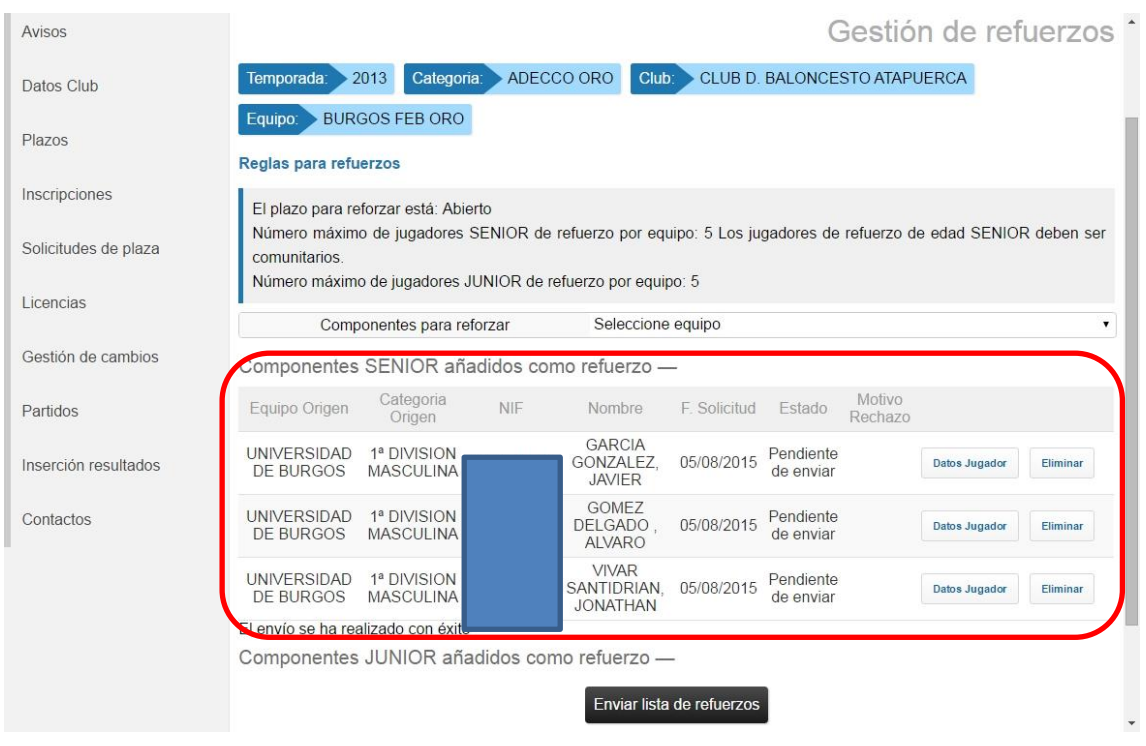

Como se puede apreciar en la imagen superior, existe una columna denominada "Estado". Dicho estado puede ser:

- a. Pendiente de enviar: un componente está en este estado cuando se ha añadido a la lista pero aún no se ha enviado a la FEB para su validación como refuerzo. En este estado **NO ESTÁ AUTORIZADO** para jugar como refuerzo.
- b. Pendiente de validar: un componente está en este estado cuando se ha enviado la solicitud a la FEB y la FEB aun no lo ha gestionado. En este estado **NO ESTÁ AUTORIZADO** para jugar como refuerzo.
- c. Rechazado: un componente está en este estado cuando la FEB ha rechazado la solicitud del componente. En este caso, en la columna inmediatamente posterior a la de "estado" está la de "motivo rechazo" donde aparecerá una breve descripción indicando el motivo por el cual el componente ha sido rechazado como refuerzo. En este estado **NO ESTÁ AUTORIZADO** para jugar como refuerzo. Si el club corrige el motivo por el cual fue rechazado el refuerzo y está aún abierto el plazo se podrá volver a enviar la solicitud para este componente.
- d. Autorizado: un componente está en este estado cuando la FEB ha AUTORIZADO la solicitud. En este momento el componente está **AUTORIZADO** para jugar como refuerzo.

También están disponibles los botones "Datos Jugador" y "Eliminar". Haciendo clic sobre Datos Jugador

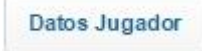

Se accede a la página de Consulta Componente para ver todos sus datos. Esta página es solo de consulta, no se puede realizar ninguna acción sobre el componente:

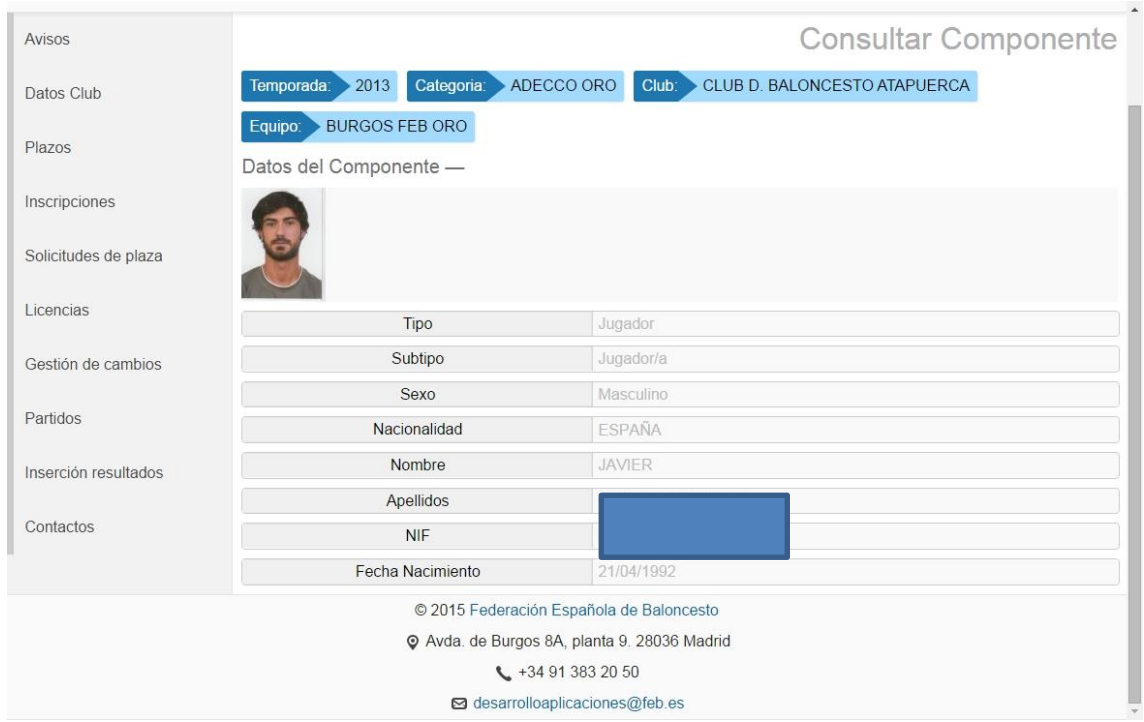

Haciendo clic sobre el botón "eliminar"

### Eliminar

Se elimina el componente de la lista de refuerzos, esto significa que, independientemente del estado en el que estuviera el componente (pendiente de enviar, pendiente de validar, autorizado o rechazado) el componente deja de pertenecer a la lista de refuerzos y por tanto, si estaba autorizado, deja de estarlo. Si un componente autorizado se elimina y posteriormente se vuelve a añadir éste deberá ser validado nuevamente por la FEB. Cuando se elimina se pierde la condición de autorizado si la tenía previamente.

#### **Enviar solicitud**:

Desde el momento en el que se añaden componentes a la lista de refuerzos, si existe un plazo de refuerzos abierto, se activa el botón de "Enviar lista de refuerzos" tal y como vemos en la imagen posterior.

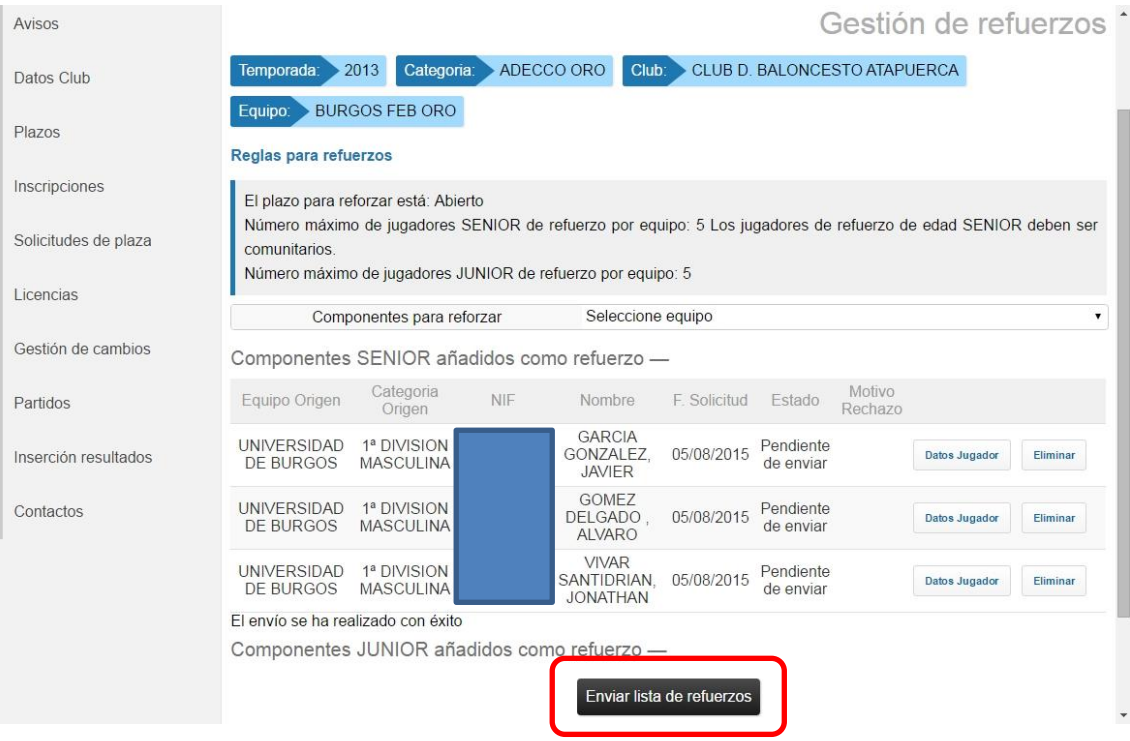

### Haciendo clic sobre este botón

# Enviar lista de refuerzos

Se envía la lista completa para su validación por la FEB. Este envío **solo se puede realizar una única vez**, por tanto, será necesario asegurarse de que la lista que se va a enviar está completa. Una vez que se envía la lista el botón se deshabilita y no puede volver a usarse.

#### **Envío de un refuerzo de forma individual**:

Si se ha realizado el envío de la lista de refuerzos como hemos visto en el punto anterior y por cualquier motivo desea añadir un componente más a la lista o reenviar un componente que ha sido rechazada su solicitud como refuerzo, si existe plazo y está abierto, podrá seleccionar del combo de Equipos un equipo con componentes diligenciados y se podrá añadir a la lista de componentes de refuerzo.

Como el botón de "enviar lista de refuerzos" ya no estará activo, en la fila donde están los datos del componente tendrá un botón "Enviar Solicitud"

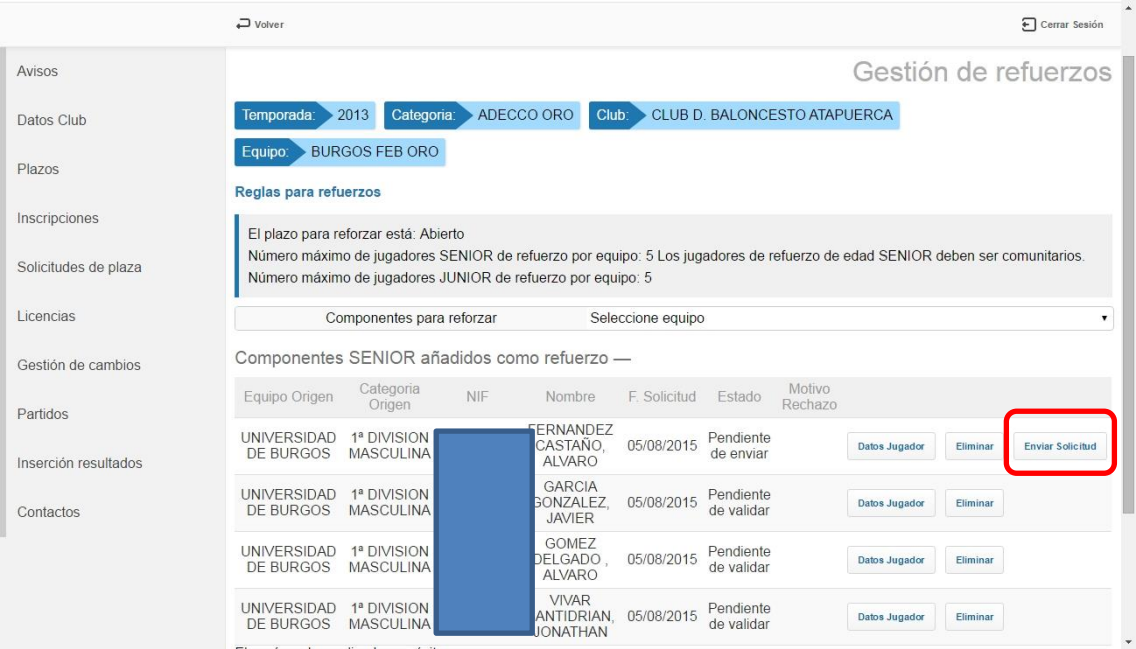

para enviar solo a ese componente como refuerzo. Haciendo clic sobre el botón

**Enviar Solicitud** 

Se envía a la FEB la solicitud de ese componente como refuerzo. El proceso por el que pasa el componente es el mismo, primero pasa a estar pendiente de validar y la FEB lo autoriza o lo rechaza indicando el motivo.

Una vez que finaliza el plazo para realizar la lista de refuerzos en esta página solo aparecerán aquellos refuerzos que estén en estado **AUTORIZADO** y, por tanto, serán los únicos componentes autorizados como refuerzos para jugar con el equipo de categoría superior.